#### **Bachelor Project**

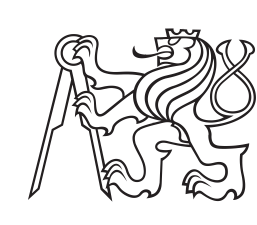

**Czech Technical University in Prague**

**Faculty of Electrical Engineering<br>
Department of Telecommunication enginnering** 

## **Tuya cloud-based IoT device control system**

**Martin Jordán**

**Supervisor: doc. Ing. Leoš Boháč, Ph.D. May 2023**

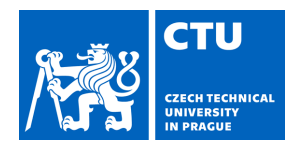

#### **I. Personal and study details**

Student's name: **Jordán Martin** Personal ID number: **499248** 

Faculty / Institute: **Faculty of Electrical Engineering** 

Department / Institute: **Department of Telecommunications Engineering** 

Study program: **Electronics and Communications** 

#### **II. Bachelor's thesis details**

Bachelor's thesis title in English:

#### **Tuya Cloud-based IoT Device Control System**

Bachelor's thesis title in Czech:

#### **Systém ovládání IoT zařízení p es cloud Tuya**

Guidelines:

The aim of the bachelor's thesis is to practically verify the way of connecting originaly manufactured devices (sensors and actuators) to the Tuya IoT cloud and also to enable their monitoring and control via a classic WEB browser and mobile application. In the practical part, the student is required to design and implement a gateway that allows the connection of APC 230 V power outlets that are controlled via a terminal interface.

The outcome of the work will be:

1) a detailed description of the implementation of a generic sensor and actuator connected to the Tuya cloud with detailed instructions, both on the device side and on the Tuya cloud side. Primarily use Python as the programming tool.

2) IoT Tuya gateway for remote control of APC 230V power outlets. Select appropriate hardware for the gateway and write appropriate software

3) Web interfaces to allow switching of the above outlets

4) Mobile apps enable switching of the above outlets.

#### Bibliography / sources:

[1] A. K. Gupta and R. Johari, 'IOT based Electrical Device Surveillance and Control System,' 2019 4th International Conference on Internet of Things: Smart Innovation and Usages (IoT-SIU), 2019, pp. 1-5, doi: 10.1109/IoT-SIU.2019.8777342.

[2] A. R. Biswas and R. Giaffreda, 'IoT and cloud convergence: Opportunities and challenges,' 2014 IEEE World Forum on Internet of Things (WF-IoT), 2014, pp. 375-376, doi: 10.1109/WF-IoT.2014.6803194.

[3] SMART, Gary. Practical Python Programming for IoT: Build advanced IoT projects using a Raspberry Pi 4, MQTT, RESTful APIs, WebSockets, and Python 3. Birmingham: Packt Publishing, 2020. ISBN 1838982469.

Name and workplace of bachelor's thesis supervisor:

**doc. Ing. Leoš Boháč, Ph.D. Department of Telecommunications Engineering FEE** 

Name and workplace of second bachelor's thesis supervisor or consultant:

Date of bachelor's thesis assignment: **17.01.2023** Deadline for bachelor thesis submission:

Assignment valid until: **22.09.2024** 

doc. Ing. Leoš Bohá , Ph.D. **Interpret in the Indian Head of department's signature** Supervisor's signature

\_\_\_\_\_\_\_\_\_\_\_\_\_\_\_\_\_\_\_\_\_\_\_\_\_\_\_ \_\_\_\_\_\_\_\_\_\_\_\_\_\_\_\_\_\_\_\_\_\_\_\_\_\_\_ \_\_\_\_\_\_\_\_\_\_\_\_\_\_\_\_\_\_\_\_\_\_\_\_\_\_\_ prof. Mgr. Petr Páta, Ph.D. Dean's signature

## **III. Assignment receipt**

The student acknowledges that the bachelor's thesis is an individual work. The student must produce his thesis without the assistance of others,<br>with the exception of provided consultations. Within the bachelor's thesis, t

Date of assignment receipt Student's signature

.

## **Acknowledgements**

In this part, I would like to thank my supervisor doc. Ing. Leoš Boháč, Ph.D. for his time and consultation.

## **Declaration**

I declare that this work is all my own work and I have cited all sources I have used in the bibliography.

Prague, May 26, 2023

Prohlašuji, že jsem předloženou práci vypracoval samostatně, a že jsem uvedl veškerou použitou literaturu.

V Praze, 26. května 2023

## **Abstract**

The aim of the thesis is to propose and implement method for connecting of originally manufactured devices to Tuya IoT cloud platform. These devices are mostly controlled via non-standard interfaces and don't use control logic usual to home automation systems and smart homes. The thesis will describe in detail the procedure for setting up a generic device on the Tuya cloud side as well as the implementation of communication interface on the device side. The interface for communication between the Tuya cloud and the general device will be implemented into Python module.

In the practical part, an IoT gateway will be implemented, which will enable control and monitoring of 230V APC sockets with a telnet communication interface through the Tuya cloud platform. A control interface will be implemented into a web application to control the connceted device.

**Keywords:** MQTT, Internet of Things, Tuya, cloud, IoT

**Supervisor:** doc. Ing. Leoš Boháč, Ph.D.

## **Abstrakt**

Cílem této práce je navrhnout a realizovat připojení nestandardních zařízení k IoT cloudové platformě Tuya. Tato zařízení jsou většinou ovládána prostřednictvím nestandardních rozhraní a obvykle nepoužívají řídicí logiku běžnou pro systémy domácí automatizace a inteligentní domácnosti. V práci bude detailně popsán postup pro nastavení obecného zařízení na straně cloudu Tuya i implementace komunikačního rozhraní na straně zařízení. Rozhraní pro komunikaci mezi cloudem Tuya a obecným zařízením bude implementována do Python modulu.

V praktické části bude implementována IoT brána, která umožní ovládání a monitorování 230V APC zásuvek s telnetovým komunikačním rozhraním skrze cloudovou platformu Tuya. K ovládání zařízení bude implementováno ovládací rozhraní do webové aplikace.

**Klíčová slova:** MQTT, Internet věcí, Tuya, cloud, IoT

**Překlad názvu:** Systém ovládání IoT zařízení přes cloud Tuya

## **Contents**

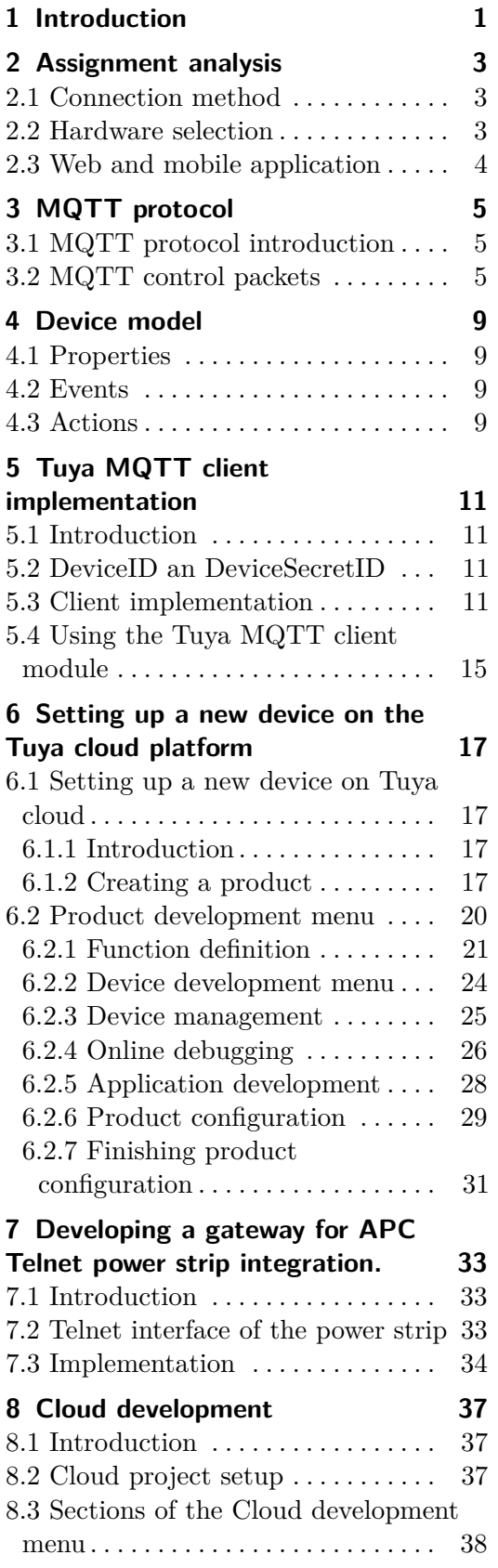

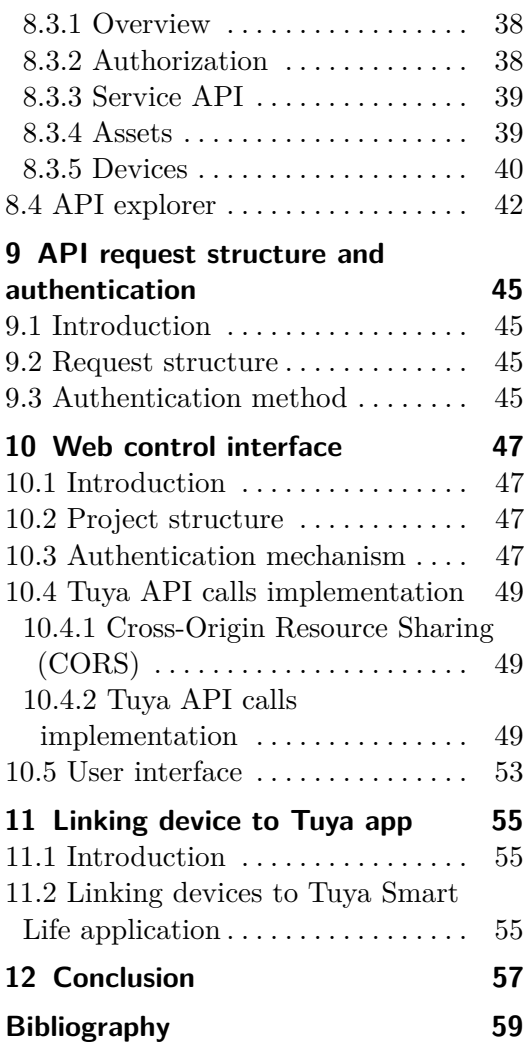

# **Figures**

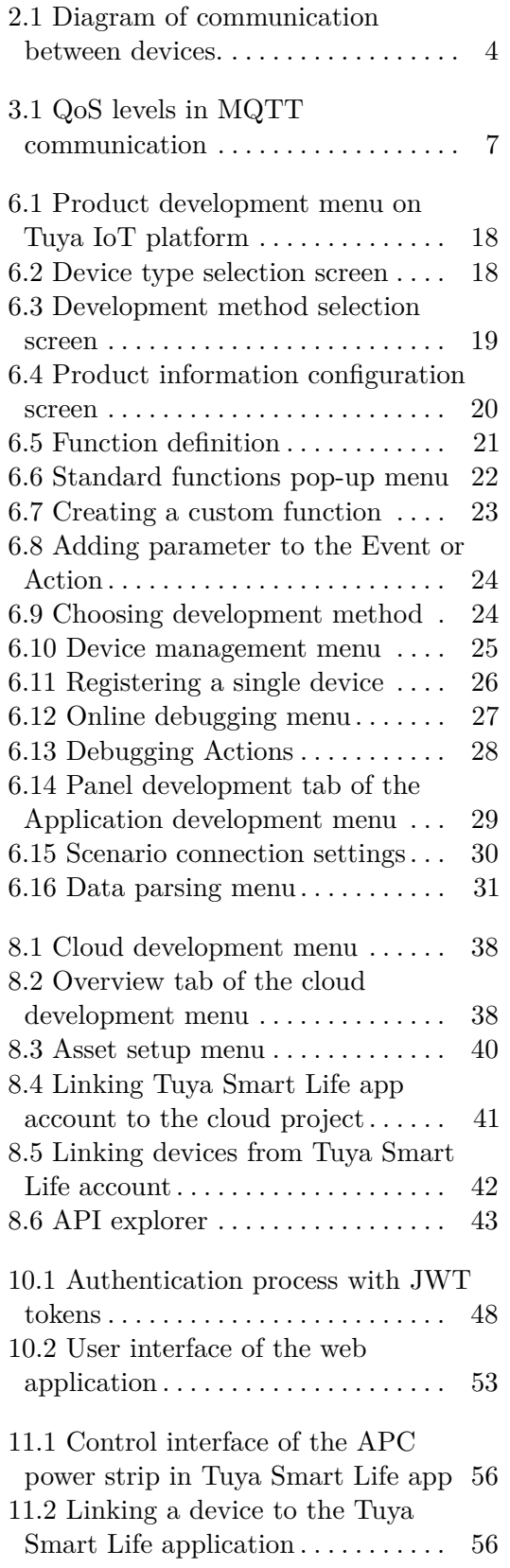

## **Tables**

3.1 CONNACK return codes  $\dots \dots$  [6](#page-13-0)

# <span id="page-8-0"></span>**Chapter 1 Introduction**

*Tuya IoT Platform* is a Platform as a Service IoT (Internet of Things) cloud solution. Platform as a service model is a cloud computing model, where cloud service provider provides hardware (cloud server) and software layer on which can customer build their cloud application [\[2\]](#page-66-1). Tuya IoT platform provides complete cloud, networking and smartphone app support for smart devices, such as smart home appliances. Tuya can be used to control and monitor smart devices through smartphone applications. There are many devices being sold for the Tuya system (e.g. smart light bulbs, smart power outlets, smart light switches), that can be used to set up a smart home. In this thesis, I will discuss how to connect devices with non standard interfaces to the Tuya IoT cloud platform. These devices originally do not have an interface to communicate with Tuya.

In this thesis, I will be mainly focusing on connecting devices to the Tuya cloud platform via MQTT protocol. MQTT protocol is one of the most popular protocol for IoT applications, due to its ease of implementation and ability to run on resource constrained devices and limited network bandwidth. Tuya MQTT client will be implemented into Python module, which can be imported into any Python code and which will provide easy implementation of Tuya cloud connectivity on any device, that can run Python code and has TCP/IP stack. A complete methodology for configuring a smart device on the Tuya cloud will be described in this thesis.

To control devices, Tuya Smart Life mobile application from the Tuya ecosystem will be used. Additionally, a control interface will be implemented into a web application to control the connected device. The interface will use API requests to communicate with Tuya cloud platform.

## <span id="page-10-0"></span>**Chapter 2**

## **Assignment analysis**

In this chapter, I will analyse the assignment for this thesis and I will discuss possible solutions to the tasks set in the assignment.

## <span id="page-10-1"></span>**2.1 Connection method**

Thera are two methods to connect devices to Tuya cloud: TuyaOS and TuyaLink. TuyaOS is a operating system based on RTOS and Linux. The downside of using TuyaOS is the necessity to use Tuya's proprietary hardware (microcontrollers and network modules). To allow wider selection of hardware to be used, I will be using TuyaLink connection method, which uses MQTT protocol with defined format of JSON message payload to communicate between Tuya and the device.

### <span id="page-10-2"></span>**2.2 Hardware selection**

As for the hardware, I am using Raspberry Pi model 3B equipped with Raspbian operating system. Raspberry Pi will be used to create the IoT gateway for remote control of APC 230V power outlets. There are many choices for a single-board computer to choose from. I chose Raspberry Pi, because I had it readily available, but any other single-board computer, such as many of Raspberry Pi clones (e.g. Orange Pi, Banana Pi) would work just fine, as long as it does have Wi-Fi or Ethernet connectivity and enough computing power to run Python. Another advantage of Raspberry Pi is the abundance of interfaces, such as Bluetooth, Wi-Fi, USB, SPI, I2C and digital I/O pins. Due to this, it is possible to integrate many types of devices to the Tuya system, such as USB thermometers, many types of sensors, that use SPI or I2C bus (e.g. temperature, humidity sensors) or BLE (Bluetooth Low Energy) sensors. It is also possible to use CC2531 Zigbee coordinator and use the Raspberry Pi as a gateway for Zigbee devices.

Interesting opportunity for future work would be to rewrite the implemented Tuya client Python module to MicroPython language, which would allow it to run on smaller microcontrollers such as Raspberry Pi Pico or Pyboard for less resource heavy applications. MicroPython is an efficient

implementation of Python designed to run on resource constrained microcontrollers. Python is generally not designed to run on smaller devices than single-board computers, as it is quite inefficient in its implementation. To port the module to MicroPython, I would have to rewrite the Tuya client module with different MQTT library, such as umqtt library.

### <span id="page-11-0"></span>**2.3 Web and mobile application**

The web interface will be based on the Express framework. The web interface will use API calls to the API endpoints of the Tuya cloud to switch on/off the power outlets

As for the mobile application the Tuya Smart life application will be used for switching of the power outlets. Another option would be to develop my mobile application from ground up and implement API calls for communication between the cloud and the mobile application, but it is much easier to use application, which is already integrated into the ecosystem of Tuya and just load my configuration for the APC power outlets into it.

The goal of this thesis will be to implement the communication between the devices and interfaces, as shown on [Fig. [2.1\]](#page-11-1).

<span id="page-11-1"></span>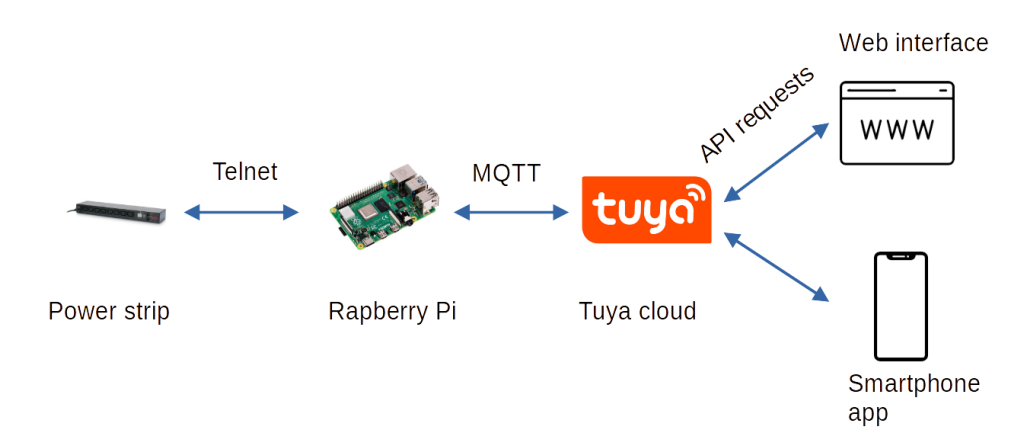

**Figure 2.1:** Diagram of communication between devices.

# <span id="page-12-0"></span>**Chapter 3 MQTT protocol**

### <span id="page-12-1"></span>**3.1 MQTT protocol introduction**

*MQTT* (Message Queue Telemetry Transport) is a lightweight communication protocol run over TCP/IP. MQTT is based on *publish-subscribe model*, with the MQTT *broker* as a central point for handling the message exchange. MQTT messages are sorted into topics. Client devices can either publish messages to the topic, which means they send a message to the broker, or they can subscribe to the topic, which means the broker sends them every message it receives in the same topic. MQTT protocol has become a popular choice for IoT applications or Machine to Machine (M2M) communication due to its ease of implementation and ability to run on resource constrained devices. MQTT protocol is payload agnostic, and has small transport overhead, which makes it suitable for applications, where network bandwidth is a valuable resource [\[11\]](#page-66-2). Client usually connects to the broker via TCP on port 1883, via WebSockets on ports 8080/8081, or via TLS on port 8883.

MQTT topics are hierarchical, hierarchy levels are separated in the name of the topic with a slash symbol "/" [\[10\]](#page-66-3), topic name can be for example: *home/living\_room/lights/light\_1*. If the client publishes or subscribes to a topic, that isn't already registered at the broker, the broker must create a new topic with that name.

### <span id="page-12-2"></span>**3.2 MQTT control packets**

MQTT communication consists of exchange of MQTT *control packets*. Each control packet has a fixed header and some types of control packets also have a variable header and a payload (packets used for acknowledgment of message delivery usually don't have a payload). First four bits of the fixed header are MQTT control packet type identifier, which identifies the type of control packet being sent [\[12\]](#page-67-0).

Client requests connection to the broker with a CONNECT control packet. CONNECT packet header contains name of the protocol, connect flags specifying the communication behaviour and for indicating presence of optional fields in payload, *keep alive* time and protocol level [\[13\]](#page-67-1). Protocol level specifies the version of MQTT protocol being used, this parameter must match the version, that broker is using in order to connect, most commonly used version is MQTT v3.1.1. Keep alive specifies the time period after which is the client disconnected from the broker, if the broker doesn't receive any message in this period. If the broker doesn't receive any packet during 1.5 times the keep alive time period, it must disconnect the client. Payload of the CONNECT packet must contain ClientId (client identifier) as the first field. ClientId is an UTF-8 encoded string, that must be unique to each client connected to the broker and identifies client to the broker. Other optional parts of the payload, which must be indicated in the header of the CONNECT packet by connect flags, are username, password, WILL topic and WILL message. Username and password are used to further authenticate the client device to the broker, these parameters must match the username and password, that is set for the client at the broker, otherwise the client will be disconnected. WILL message is a message that gets stored at the broker and gets published into the WILL topic upon disconnection of the client that created it.

Successful connection is confirmed from broker by CONACK (connection acknowledge) control packet. In the CONACK packet's variable header is stored return code [\[14\]](#page-67-2), which is used to indicate, whether the connection was successful [Table [3.1\]](#page-13-0).

<span id="page-13-0"></span>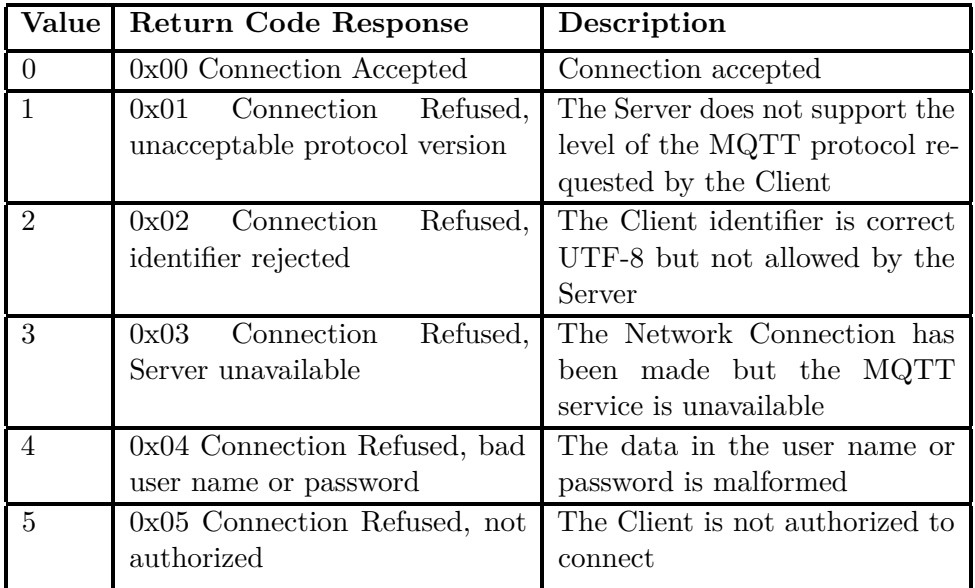

#### **Table 3.1:** CONNACK return codes

If the client doesn't have any control packet to send during the keep alive period, it can send PINGREQ (ping request) packet. PINGREQ can be also used to verify whether the connection between the client and the broker is working. Broker responds to PINGREQ packet with a PINGRESP (ping response) packet.

To publish a message, client must send PUBLISH control packet. PUB-LISH packet's header contains QoS level, retain flag and DUP flag [\[15\]](#page-67-3). Retain flag  $= 1$  indicates to the broker, that it should store the PUBLISH message it receives and resend it to the other clients, that will subscribe to the same topic in the future, retain flag  $= 0$  means, that broker should discard the message after sending it to all currently subscribed clients. DUP flag is used to indicate, whether this is the first delivery of the packet (DUP  $= 0$ , or this is redilevery of an earlier attempt to send the packet. PUBLISH packet's payload contains the published message in any format. PUBLISH packet is acknowledged by the broker according to the selected QoS level, as shown in [Figure [3.1\]](#page-14-0).

To subscribe to the topic, client sends SUBSCRIBE control packet. The payload of the SUBSCRIBE packet contains the list of the topics, to which client wants to subscribe. Subscription to the topic is confirmed by the broker by SUBACK (subscribe acknowledgement) control packet.

*QoS* (Quality of Service) in MQTT defines what measures are taken on the client side and the broker side to guarantee the delivery of the message. In MQTT protocol there are defined 3 QoS levels [\[16\]](#page-67-4). QoS level 0 doesn't guarantee delivery of the message, sender sends PUBLISH packet exactly once, receiver doesn't send PUBACK acknowledgement packet, which means PUBLISH packet is delivered either exactly once or not at all. QoS level 1 guarantees, that message is delivered at least once. With QoS level 1 receiver sends PUBACK (publish acknowledgement) packet to sender after receiving PUBLISH packet. QoS level 2 guarantees, that message is delivered exactly once, it is the strictest QoS level. It has the largest transport overhead of all three QoS levels. After receiving the PUBLISH control packet message, receiving side will send PUBREC (publish receive) packet, sending side will discard PUBLISH packet and send PUBREL (publish release) packet, on which the receiving side responds with PUBCOMP (publish complete) packet to end the communication.

<span id="page-14-0"></span>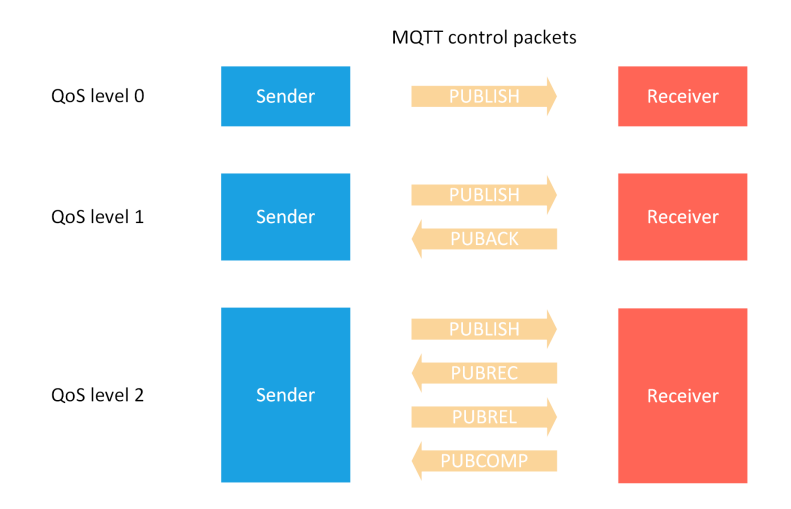

**Figure 3.1:** QoS levels in MQTT communication

The session is ended with a DISCONNECT control packet sent from the

3. MQTT protocol **...................................**

client to the broker.

# <span id="page-16-0"></span>**Chapter 4 Device model**

Device model is an abstraction of physical device. For purposes of interfacing and connecting a device to the Tuya cloud, device model is defined as a set of *properties, actions* and *events*.

## <span id="page-16-1"></span>**4.1 Properties**

Device properties describe the state of a device and can be of various data types, such as numerical value, float, string, bool, date, array and others. Property can be used to update the cloud about the state of a device, or to control a function of the device from the cloud, for example a smart light bulb can have properties like brightness, colour and on/off state. Each device property can be configured as send-only (property values can be only sent from the cloud to the device), report-only (property values can be only sent from the device to the cloud), or send and report (property values can be sent both ways).

## <span id="page-16-2"></span>**4.2 Events**

Events are report-only notifications to the cloud from the device. They are especially useful for reporting alerts and faults in the device, for example they could be triggered by overheat or overcurrent protection in the device. Every event can be accompanied by any number of output parameters. Output parameters can be of same data types as properties (bool, value, float, string and others) and can be used to further specify the parameters of the reported event.

## <span id="page-16-3"></span>**4.3 Actions**

Actions are instruction messages from the cloud to a device to perform more complex task. Actions work on request-response model of communication, target devices should return the result of the action performed to the cloud in action response message. Actions are not intended for changing device properties. When using actions, it is important to configure devices to

4. Device model**.....................................**

properly send action response message to each to action message the device receives. Outcoming action messages from the cloud can be accompanied by any number of input parameters, which can be used to further specify the action to be performed. Action response messages can be accompanied by any number of output parameters. Output and input parameters of actions can be defined with same data types as properties, or output parameters of events (bool, value, float, string and others).

## <span id="page-18-0"></span>**Chapter 5**

## **Tuya MQTT client implementation**

### <span id="page-18-1"></span>**5.1 Introduction**

In this chapter, I will describe the process of implementation of *Tuya MQTT client* module, which will be used to handle the communication between Tuya cloud and the gateway device (Raspberry Pi). This software will be implemented into Python module, so the Tuya cloud connectivity can be added to any device, that can run Python, by simply importing the module

Tuya cloud server, which acts as a MQTT broker in the context of MQTT communication, uses MQTT protocol to communicate with client devices. Eclipse *Paho MQTT* Python library will be used to manage MQTT communication and Tuya client will be built on its basis. Paho MQTT library is one of the most popular Python libraries for MQTT protocol. Paho provides all functions, that are needed to handle MQTT communication, such as connecting to the broker, publishing and subscribing to the topics, or callbacks for handling incoming messages.

Tuya uses JSON as a format of the payload of the MQTT messages. JSON (JavaScript Object Notation) [\[8\]](#page-66-4) is a lightweight data-interchange format made of key:value pairs, that is both easy to read for humans and parse and generate for computers.

### <span id="page-18-2"></span>**5.2 DeviceID an DeviceSecretID**

After registering the device at Tuya IoT platform, two unique identifiers are assigned to each device from the Tuya cloud: DeviceID (device identifier) and DeviceSecret (device secret identifier). These are used for the authentication process at the start of the MQTT communication. How to configure and register a device on the Tuya cloud and obtain DeviceID and DeviceSecretID identifiers is described in detail in chapter [6.](#page-24-0)

## <span id="page-18-3"></span>**5.3 Client implementation**

Tuya MQTT client will be implemented in *TuyaClient* class within the Python module. At first, I created a constructor to initialize TuyaClient class with DeviceID, DeviceSecretID, which will be obtained upon registration of the device at the Tuya developer platform, and path to TLS certificate, which can be downloaded from Tuya IoT Developer Platform [\[20\]](#page-67-5).

```
1 class TuyaClient :
2 def __init_(self, device_ID, device_secret_ID, cert_path):
3 self . device_ID = device_ID
4 self . device_secret_ID = device_secret_ID
5 self . cert_path = cert_path
```
#### **Listing 5.1:** Class constructor

The *client\_init(self, func=None, \*args)* method of the TuyaClient class is used to connect and authenticate the client to the MQTT server and connect callback functions for handling incoming messages. The client\_init function takes 2 input arguments (beside self): func and \*args. These allow to pass a function, which will be triggered upon receiving a device property update, this function can be placed outside of the Tuya client module. \*args parameter represents any number of parameters of said function. This will be used later when implementing gateway on the Raspberry Pi for APC power strip to send a command to the interface of the Telnet interface of the power strip after receiving a device property update from the cloud.

MQTT client instance is created with mqtt.Client(ClientID) function of the Paho library on line [2.](#page-20-0)

As a next step, *username* and *password* are set. These will be used upon connection to authenticate the device to the cloud. Username is simply concatenated string [\[5\]](#page-66-5) from deviceID, signature method 10-digit current, timestamp with following syntax: "deviceID"|signMethod=hmacSha256,timestamp="10digit current timestamp",secureMode=1,accessType=1.

Password is set as a signature created using the HMAC-SHA256 cryptographic method, where hashed content is content\_string, which is defined by Tuya with following format: deviceId="deviceID",timestamp="10-digit current timestamp", secureMode=1, accessType=1, and the key is the DeviceSecretID obtained after registration of a device on Tuya developer platform [\[5\]](#page-66-5). Password and username is set with function from Paho MQTT library: client.username\_pw\_set(username, password) in line [17.](#page-20-1) TLS security [\[20\]](#page-67-5) is set with Paho library's function: client.tls\_set(path\_to\_tls\_certificate, tls\_version) on line [20.](#page-20-2)

Client connects to the broker on line [23](#page-20-3) with function *client.connect(hostname, port, keepalive)*. This function sends CONNECT packet to the cloud server with appropriate headers, such as ClientID, username and password. The cloud uses these headers to identify and authorize the connected device. Keepalive is set to 60 seconds, this interval can be set to longer, but it is not recommended to set the interval shorter. If the cloud doesn't receive any message in 2.5x time keepalive period, it will terminate the connection with the device. To prevent this from happening, the device will send PINGREQ control packets each keepalive period, if it doesn't have any other information to send.

Callbacks functions are connected to the client instance on line [26.](#page-20-4) Callback

functions are triggered when specific event happens, such as when connection is established (on\_connect callback) or when new message arrives from the cloud (on\_message callback).

```
1 def client_init ( self, , func=None, *args ) :
2 self.client = mqtt.Client(client_id="tuyalink_"+self.
      device ID)
3 self . timestamp = int ( time . time () )
4
5 self . func = func
6 self . my_args = args
7
8 # content string - deviceId =${ DeviceID } , timestamp =${10 - digit
      current timestamp}, secureMode=1, accessType=1
9 content_string = "deviceId="+self.device_ID+",timestamp="+
      str(self.timestamp) +", secureMode=1, accessType=1"
10
11 # sha256 hash from content_string with device_secret_ID as a
      key
12 digest = hmac.new (self.device_secret_ID.encode('UTF-8'),
      content_string.encode('UTF-8'), hashlib.sha256)
13 signature = digest . hexdigest ()
14
15 # setup username and password
16 # username string - ${ DeviceID }| signMethod = hmacSha256 ,
      timestamp=${10-digit current timestamp}, secureMode=1,
      accessType =1;
17 self.client.username_pw_set(self.device_ID+"|signMethod=
      hmacSha256, timestamp="+str(self.timestamp)+", secureMode=1,
      accessType=1", password=signature)
18
19 # enable TLS , set certificate
20 self . client . tls_set ( ca_certs = self . cert_path , tls_version = ssl
      . PROTOCOL_TLSv1_2 )
21
22 # connect client to tuya server
23 self . client . connect ('m1. tuyacn .com ', port =8883 , keepalive
      =6024
25 # connect callbacks
26 self . client . on_connect = self . on_connect
27 self . client . on_message = self . on_message
28 self . client . on_log = self . on_log
```
<span id="page-20-4"></span><span id="page-20-3"></span><span id="page-20-2"></span><span id="page-20-1"></span>**Listing 5.2:** MQTT client initialization and authorization and connection

In on\_connect callback, which is triggered during connection of the client to the broker, client subscribes to properties delivery topics, so the client resubscribes these topics in case of reconnection after being disconnected from the cloud.

```
1 def on_connect (self, client, userdata, flags, rc):
2 client.subscribe ("tylink/"+self.device_ID+"/thing/model/
     get_response ", qos =1)
3 client . subscribe (" tylink /"+ self . device_ID +"/ thing / property /
     set", qos=1)
```
**Listing 5.3:** MQTT client initialization and authorization and connection

To handle incoming messages, on\_message callback is called, which loads the JSON content of the payload. This also triggers the func function, which is set during initialization of the client and is used for to perform any additional operations with the payload data. *func* function is used later when implementing gateway on the Raspberry Pi for APC power strip to send a command to the interface of the Telnet interface of the power strip after receiving a device property update from the cloud.

```
1 def on_message (self, client, userdata, msg):
2 self . incoming_message_payload = json . loads ( msg . payload )
3 self . func ( incoming_message_payload , * self . my_args )
4
```
#### **Listing 5.4:** Callback for loading message payload from incoming messages

*report\_properties(self, msgId, data)* function is used to report device properties to the cloud. report\_properties function takes Python dictionary *data* as its input argument, which consists of pairs: "property\_name": property\_value. *properties* Python dictionary is the message body of the published message. It is constructed from unique to each message messageId (msgId), current timestamp and *data* dictionary. *properties* dictionary is converted to JSON payload of the message on line [9.](#page-21-0)

Properties sre published into report properties topic on line [11,](#page-21-1) recommended level of QoS by Tuya is 1, QoS levels of MQTT protocol are described in chapter [3.2.](#page-13-0)

```
1 def report_properties (self, msgId, data):
2 # encapsulate data dictionary into properties dictionary
3 properties = {
4 "msgId":str(msgId),
5 " time ": self . timestamp ,
6 " data ": data
7 }
8 # convert properties dictionary to json payload
9 payload = json . dumps ( properties )
10 # publish payload
11 ret_pub = self.client.publish(str('tylink/'+self.device_ID+'
     / thing / property / report ') , payload = payload , qos = 1)
```
#### **Listing 5.5:** Report properties

<span id="page-21-1"></span><span id="page-21-0"></span>There are two functions to start a network loop [\[17\]](#page-67-6). When new MQTT message is received, it is stored in the receive buffer. Loop function periodically checks the receive buffer and triggers the appropriate callback function, where the data is processed. Outcoming messages are stored in the send buffer. Loop function checks the send buffer and sends all messages it finds. Without calling the loop function, no messages can be received or sent.

*loop\_start* function is non-blocking function, which starts network loop in another thread. The network loop is running until the client is disconnected or until the *loop\_stop* function is called. *loop\_forever* functions is a blocking function for starting network loop, which runs indefinitely until the client is disconnected. As the loop\_forever function blocks the current thread, no other commands can be executed at the time the function runs, including sending messages.

## <span id="page-22-0"></span>**5.4 Using the Tuya MQTT client module**

In this section, I will explain, how to use the Tuya MQTT client module in a Python code integrate the device into Tuya ecosystem. This will be shown on a simple example of a device, that has two properties: on\_off\_state of boolean data type and brightness of integer data type.

The module tuya\_mqtt\_client is imported on line [1.](#page-22-1) The instance of the TuyaClient class is created and initialized with DeviceID, DeviceSecretID and path to TLS certificate on line [7.](#page-22-2) client\_init(func) function is called to connect and authenticate the client to the Tuya cloud on line [8.](#page-22-3) print\_property function is passed in the client\_init function, which will process the payload of any incoming messages (in this example print the payload).

To report status of the device to the cloud, report properties("messageID", data\_dictionary) is called, where data\_dictionary is Python dictionary containing names and values of properties to be reported, as seen on line [15.](#page-22-4)

To start loop for handling incoming messages, loop\_forever() function is called as seen on line [17.](#page-22-5) Alternatively, loop start() and loop stop() functions can be used to create a finite loop and keep the current thread free for other operations.

```
1 import tuya_mqtt_client
2
3 def print_property_update ( payload ) :
4 print (payload)
5
6 if _{_{-}}name_{_{-}} == ' _{_{-}}main_{_{-}}':
7 client = tuya_mqtt_client . TuyaClient (" DeviceID ", "
      DeviceSecretID ", " path_to_TLS_certificate ")
8 client . client_init ( print_property_update )
9
10 data_dict = {
11 \blacksquare on_off_state": True,
12 "brightness": 11
13 }
14
15 client.report_properties ("123", data_dict)
16
17 client.loop_forever ()
```
<span id="page-22-5"></span><span id="page-22-4"></span>**Listing 5.6:** Example code for using the Tuya MQTT client module

## <span id="page-24-0"></span>**Chapter 6**

## **Setting up a new device on the Tuya cloud platform**

### <span id="page-24-1"></span>**6.1 Setting up a new device on Tuya cloud**

#### <span id="page-24-2"></span>**6.1.1 Introduction**

In this chapter, I will describe how to configure a new device on the Tuya cloud and various settings on the cloud side of the device integration.

Product represents a group of physical devices with same properties and capabilities. Grouping devices of same types to products makes management and configuration of devices on Tuya cloud scalable for manufacturers, who produce larger series of devices of the same type.

Tuya's monetization model is based on paying for licenses for larger series of devices for the same product. Every device that connects to Tuya cloud must be issued a license, which contains unique identifier such as DeviceID and DeviceSecretID, which are necessary to authenticate the device to Tuya cloud. For every product, Tuya issues a limited number of free licenses for debugging purposes for data center in China, developers outside chinese region must pay for the licenses. Manufacturers of smart Tuya devices buy and manage those licenses in bulk.

#### <span id="page-24-3"></span>**6.1.2 Creating a product**

Configuration of a device on Tuya cloud is done through Tuya IoT Development platform (<https://iot.tuya.com/>). Upon entering this page, you will be asked to login or register to your Tuya account. To access product development menu, click on "Product", then on "Product Development" on left side of the screen as shown on [Figure [6.1\]](#page-25-0). To create a new product, click on the "Create" button on the right side of the screen. In the centre of the screen is a list of all products on this account. To change configuration of a product, click on the "Develop" button on the right side of the screen.

<span id="page-25-0"></span>6. Setting up a new device on the Tuya cloud platform**....................**

|                             | tuyo loT Platform                                                           |                                |                                                                                                    |                                         |                      | Help       | Documents Tech Support English(EN) ▼ |                     | ₩<br>$\circledcirc$<br>My Space * |
|-----------------------------|-----------------------------------------------------------------------------|--------------------------------|----------------------------------------------------------------------------------------------------|-----------------------------------------|----------------------|------------|--------------------------------------|---------------------|-----------------------------------|
| ⋒<br>Overview               | Product<br><b>Acessing Product</b><br>development<br>Product menu<br>$\sim$ |                                | <b>Product Development</b><br>Product is a set of devices with the same function definition. After the product is created, the product can be intelligentized through Function Definition, Device Interaction, Hardware Development, Product<br>configuration, Test services. |                                         |                      |            |                                      |                     |                                   |
| $\sum_{i=1}^{n}$<br>Product | Development                                                                 | <b>B</b> Operation instruction |                                                                                                    |                                         |                      |            |                                      |                     |                                   |
| Ш<br>App                    | Device<br>$\Delta$                                                          | <b>My Products</b>             |                                                                                                    |                                         |                      |            |                                      |                     | To create a<br>product,           |
| ᅀ                           | <b>Device Details</b><br><b>Sub Device Details</b>                          | <b>N</b> Tag                   | T Filter<br>Creation Time - Descending                                                                                                    | Product ID<br>Product ID / Product Name | Search<br>Reset      |            |                                      |                     | click this<br>击<br>Create         |
| Cloud                       | Firmware Managem                                                            |                                | <b>Product Information</b>                                                                                                    | Protocol T                              | Device Type T        | Status T   | <b>Created At</b>                    | <b>Last Updated</b> | Q.<br>Operation                   |
| 圖<br>Data                   | <b>Firmware Update</b>                                                      |                                |                                                                                                    |                                         |                      |            |                                      |                     | To configure product,             |
| 回                           | Device Debug NW                                                             |                                | WiFi test switch<br>TuvaLink   Switch                                                                                                    | Wi-Fi                                   | <b>Common Device</b> | Developing | 2022-12-22                           | 2022-12-22          | Develop<br>click this<br>Manage v |
| Operation                   | Device Logs                                                                 |                                | Product ID: 9uj98ryrs5twhsiu                                                                                                    |                                         |                      |            |                                      |                     | $\cdots$                          |
| ு                           | <b>Notifications</b><br>Message Monitoring                                  |                                |                                                                                                    |                                         |                      |            |                                      |                     |                                   |
| Purchase                    | <b>PID Replacement</b>                                                      |                                | test switch standard<br>TuvaLink   Switch                                                                                                    | Wi-Fi                                   | <b>Common Device</b> | Developing | 2022-11-28                           | 2022-12-15          | Develop<br>Manage v               |
| ♦                           | Device Connectivity                                                         |                                | Product ID: egf97gyol9gn5klb                                                                                                    |                                         |                      |            |                                      |                     | $\cdots$                          |
| VAS <sub>71</sub>           | Device Messaging T                                                          |                                |                                                                                                    |                                         |                      |            |                                      |                     |                                   |
|                             | Device Message Sta                                                          |                                | switch_1<br>TuyaLink   Electrical                                                                                                    | Wi-Fi                                   | <b>Common Device</b> | Developing | 2022-11-26                           | 2022-11-26          | Develop<br>Manage v               |
|                             | <b>Voice Platform</b><br>$\mathbf{A}$                                       |                                | Product ID: croigc4d6vghutpl                                                                                                    |                                         |                      |            |                                      |                     | $\cdots$                          |
|                             | Voice Integration                                                           |                                | switch_test_from_app                                                                                                    |                                         |                      |            |                                      |                     | Develop                           |
|                             | loT Lab<br>$\Delta$                                                         |                                | TuvaLink   Smart Hotel                                                                                                    | Wi-Fi                                   | <b>Common Device</b> | Developing | 2022-11-25                           | 2022-11-26          | Manage $\vee$                     |
|                             | <b>Evaluation Kit</b>                                                       |                                | Product ID: bganlkspcyy6jwxw                                                                                                    |                                         |                      |            |                                      |                     | $\cdots$                          |

**Figure 6.1:** Product development menu on Tuya IoT platform

#### **Device type**

After clicking on the "Create" button, the device type needs to be selected as shown on [Figure [6.2\]](#page-25-1). There are many types of devices to select from, such as power strips, sockets, switches, various types of sensors, lights, cameras and others. If desired device category cannot be found, or if you want to configure device from scratch, option "Cant find the category?" can be chosen, located at the bottom left of the menu [Figure [6.2\]](#page-25-1). It is not critical to choose device category, as device must be configured the same way in later steps regardless.

<span id="page-25-1"></span>

|                                                  | tuyo loT Platform                                                                   |                          |                                                              |                                                  |                                                                                   |                                               | Help                                                                 | Documents             | Tech Support English(EN) ▼                    | `<br>My Space ▼       |  |  |
|--------------------------------------------------|-------------------------------------------------------------------------------------|--------------------------|--------------------------------------------------------------|--------------------------------------------------|-----------------------------------------------------------------------------------|-----------------------------------------------|----------------------------------------------------------------------|-----------------------|-----------------------------------------------|-----------------------|--|--|
| ⋒                                                | Product                                                                             |                          | $\leftarrow$ Create                                          |                                                  |                                                                                   |                                               |                                                                      |                       |                                               |                       |  |  |
| Overview<br>$\mathcal{P}_{\text{in}}$<br>Product | Product<br>$\mathbf{A}$<br><b>Development</b>                                       |                          |                                                              |                                                  | Various perfected and cost-effective solutions quickly build your smart products. | Go to Solution Center                         |                                                                      |                       |                                               |                       |  |  |
| Ο<br>App<br>ᅀ<br>Cloud                           | <b>Device</b><br>$\mathbf{A}$<br><b>Device Details</b><br><b>Sub Device Details</b> |                          | <b>Standard Category</b><br>Electrical<br>Lighting           | <b>By Business Type</b><br>o<br>Select a product |                                                                                   |                                               |                                                                      |                       |                                               |                       |  |  |
| $\mathbb{Z}$<br>Data                             | Firmware Managem<br>Firmware Update                                                 |                          | Sensors                                                      | Plug & Outlet                                    |                                                                                   |                                               |                                                                      |                       |                                               |                       |  |  |
| 圆<br>Operation                                   | Device Debug NEW<br>Device Logs                                                     |                          | <b>Large Home Appliances</b><br><b>Small Home Appliances</b> |                                                  | $\mathcal{V}$<br>Socket                                                           | · VV Power Strip                              | ◯<br>Scene Light Socket                                              | PD Power Strips       | $\mathcal{V}$                                 | Gateway Socket        |  |  |
| ு                                                | <b>Notifications</b><br>Message Monitoring                                          |                          | <b>Kitchen Appliances</b><br>Exercise & Health               |                                                  | $\mathcal{L}_{\mathcal{F}}$<br>Air-conditioner Mate                               | V Dimmer Plug                                 | $\stackrel{\text{4.1.0}}{\longrightarrow}$<br>Temperature Controller | Ş.<br>Wall Socket     | <sup>41</sup> Safety Socket                   |                       |  |  |
| Purchase<br>♦<br>VAS <sub>7</sub>                | PID Replacement<br>Device Connectivity                                              | $\overline{\phantom{a}}$ | <b>IP Camera</b>                                             |                                                  | Aquarium Power Strip<br>Smart Switch                                              | ÷<br>GFCI                                     | <b>Infrared Socket</b>                                               |                       |                                               |                       |  |  |
|                                                  | Device Messaging T<br>Device Message Sta                                            |                          | <b>Smart Locks</b><br>Voice & Control panel                  |                                                  | Switch                                                                            | Dimmer Switch                                 | $\alpha \rightarrow \infty$<br>Curtain Switch                        | $\circ$<br>Fan Switch | $\left\vert \alpha\right\vert$<br>Card Switch |                       |  |  |
|                                                  | <b>Voice Platform</b><br>$\Delta$<br>Voice Integration                              |                          | <b>Gateway Control</b><br><b>Outdoor Travel</b>              |                                                  | Motion Switch                                                                     | Motion Dimmer Switch                          | Voice Switch                                                         |                       |                                               |                       |  |  |
|                                                  | <b>IoT Lab</b><br>$\Delta$                                                          |                          | Energy                                                       |                                                  | Scene Controller                                                                  |                                               |                                                                      |                       |                                               |                       |  |  |
|                                                  | <b>Evaluation Kit</b>                                                               |                          | <b>Digital Entertainment</b><br>Others                       |                                                  | Wireless Dimmer Switch<br>$\overline{a}$<br>scene_switch_without ga               | Wireless Switch<br>$\odot$<br>RGB Touch Panel | Wireless Switch<br>Wireless Remote Control                           | scene switch          |                                               | Advanced Scene Switch |  |  |
|                                                  |                                                                                     |                          | Can't find the category?                                     |                                                  | Retrofit Controller                                                               |                                               |                                                                      |                       |                                               |                       |  |  |
|                                                  |                                                                                     |                          |                                                              |                                                  |                                                                                   |                                               | Create                                                               |                       |                                               |                       |  |  |

**Figure 6.2:** Device type selection screen

#### **TuyaOS and TuyaLink development methods**

Next step in configuring product on Tuya is choosing between TuyaOS and TuyaLink development methods, as shown in [Figure [6.3\]](#page-26-0).

TuyaOS is an operating system based on RTOS, Linux and Non-OS [\[22\]](#page-67-7). Tuya sells various microcontroller boards, network modules, or sandwich modules (which can be stacked on popular types of microcontrollers, such as Arduino, or Nucleo to give these microcontrollers connectivity with Tuya), that can be flashed with TuyaOS firmware. Development for TuyaOS is done through Wind IDE, which handles compilation and flashing of firmware to the board.

Second method of development is TuyaLink, which uses MQTT protocol to connect devices to Tuya cloud. TuyaLink method defines MQTT topics, authentication with DeviceID and DeviceSecretID identifiers and defined format of message payload to allow any device, that supports MQTT protocol and has network connectivity to be able to connect to Tuya cloud. In this thesis, the main focus will be on TuyaLink method of connectivity.

<span id="page-26-0"></span>

|                                                                                                    | tuye lot Platform                                                                                                    |                                                            |                                                                                                    |        |  |   |                                                                                                    |           |                        | Help                                                                                                    | Documents              |           | Tech Support English(EN) ▼ | My Space * |  | 摄 | ⊛ |
|----------------------------------------------------------------------------------------------------|----------------------------------------------------------------------------------------------------|------------------------------------------------------------|----------------------------------------------------------------------------------------------------|--------|--|---|----------------------------------------------------------------------------------------------------|-----------|------------------------|----------------------------------------------------------------------------------------------------|------------------------|-----------|----------------------------|------------|--|---|---|
| ⋒                                                                                                    | Product                                                                                                    |                                                            | $\leftarrow$ Create                                                                                                    |        |  |   |                                                                                                    |           |                        |                                                                                                    |                        |           |                            |            |  |   |   |
| Overview<br>$\Sigma_{\rm e}$                                                                            | Product<br>A.                                                                                                    |                                                            | Various perfected and cost-effective solutions quickly build your smart products.<br>Go to Solution Center                                                                                                    |        |  |   |                                                                                                    |           |                        |                                                                                                    |                        |           |                            |            |  |   |   |
| Product<br>Ο<br>App                                                                                     | Development<br>Device<br>٠<br><b>Device Details</b>                                                                                                    | By Business Type<br><b>Standard Category</b><br>Electrical |                                                                                                    |        |  |   |                                                                                                    |           |                        |                                                                                                    | Find product solutions | Q         |                            |            |  |   |   |
| $\circ$<br>Cloud<br>$\mathbb{Z}^r$<br>Data<br>回<br>Operation<br>凸<br>Purchase<br>♦<br>VAS <sub>71</sub> | <b>Sub Device Details</b><br>Firmware Managem<br><b>Firmware Update</b><br>Device Debug NEW<br>Device Logs<br><b>Notifications</b><br>Message Monitoring<br><b>PID Replacement</b><br>Device Connectivity<br>Device Messaqing T<br>Device Message Sta<br><b>Voice Platform</b><br>$\Delta$<br>Voice Integration<br>loT Lab<br>$\Delta$<br><b>Evaluation Kit</b> | ٠                                                          | Lighting<br><b>Sensors</b><br><b>Large Home Appliances</b><br><b>Small Home Appliances</b><br><b>Kitchen Appliances</b><br><b>Exercise &amp; Health</b><br>IP Camera<br>Smart Locks<br>Voice & Control panel<br>Gateway Control<br>Outdoor Travel<br>Energy | ⋒<br>◎ |  | 0 | Select a smart mode<br>TuyaOS<br>The platform provides quick integration of Tuya module<br>development methods<br>Complete product information | More info | <b>CRAN</b><br>ъ,<br>٠ | TuyaLink (NEW)<br>The platform provides a development method for the finished<br>intelligent device to quickly access the Tuya IoT platform |                        | More info |                            |            |  |   |   |
|                                                                                                    |                                                                                                    |                                                            | <b>Digital Entertainment</b><br>Others<br>Can't find the category?                                                                                                    |        |  |   |                                                                                                    |           |                        |                                                                                                    |                        |           |                            |            |  |   | ⊙ |
|                                                                                                    | ٠                                                                                                    |                                                            |                                                                                                    |        |  |   |                                                                                                    |           | Create                 |                                                                                                    |                        |           |                            |            |  |   |   |

**Figure 6.3:** Development method selection screen

#### <span id="page-26-1"></span>**Product information**

After choosing a development method, product information must be filled out and communication protocol, data protocol, device type must be selected, setup screen is shown on [Figure [6.4\]](#page-27-1).

Device type checkbox is used to select the role of device in the topology, when connecting the device to the Tuya cloud. Common device option means, that device is directly connected to the Tuya cloud via router. Gateway device manages topological relationships with sub-devices and aggregates messages from subdevices and sends them to the cloud. Gateway device can

<span id="page-27-1"></span>Complete product information

report data from multiple sub-devices in bulk in one message. Sub-device must be connected to the cloud through gateway device.

Data protocol checkbox is used to select the format of the payload of MQTT messages. Tuya Standard protocol option means, that format of the payload of the MQTT messages will be JSON, structured as specified by Tuya.

When using *Standard protocol* option, device must properly structure the message payload into JSON format. When using *Custom* option, raw byte data are received by the cloud, and data parsing script must be implemented by the developer and uploaded to the cloud.

Protocol checkbox is used to select the communication protocol for the northbound interface of the device, the most popular protocols are present (Wi-Fi, Bluetooth, Ethernet).

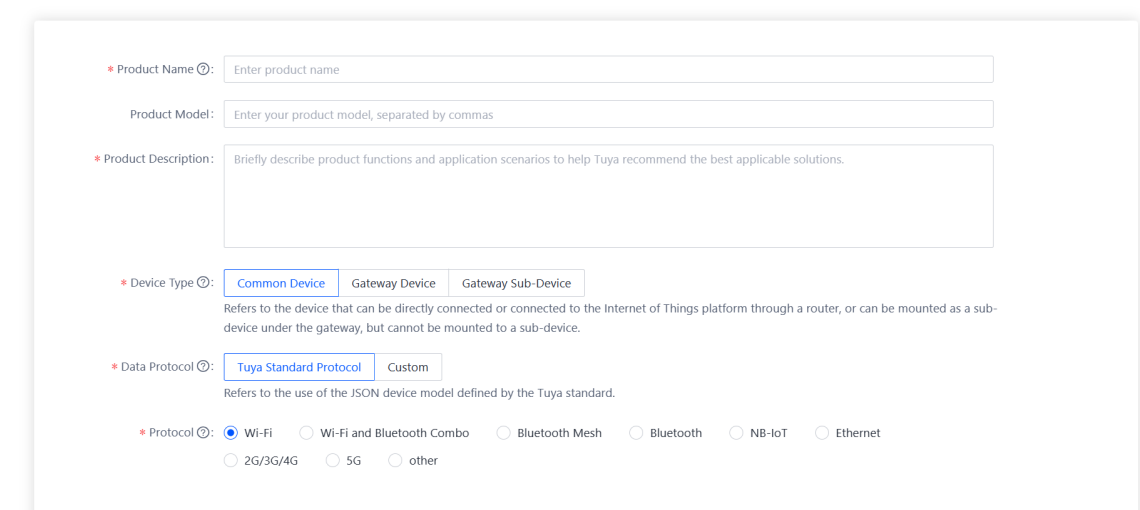

**Figure 6.4:** Product information configuration screen

After finishing the configuration in the Product information menu, click the "create" button on the bottom part of the screen to create the product.

### <span id="page-27-0"></span>**6.2 Product development menu**

After clicking on the create button on the previous step, product development menu will show up. Product development menu is used to set up the model of a product, get licenses and identifiers for devices, use online debugging to verify cloud to device connectivity, manage devices, set up application panels for devices and bind devices to mobile applications. In the following sections, I will describe the sections of the product development menu and how to use it to set up a new device.

#### <span id="page-28-0"></span>**6.2.1 Function definition**

Function definition menu is used to configure a device model (chapter [4\)](#page-16-0) on Tuya cloud. *Properties, actions* and *events* are together called *functions* of the device model. Properties, actions and events are used to model the device and are exchanged during communication between the Tuya cloud and a device. To access function definition menu click on the "Function Definition" on the top bar, as shown in [Figure [6.5\]](#page-28-1).

<span id="page-28-1"></span>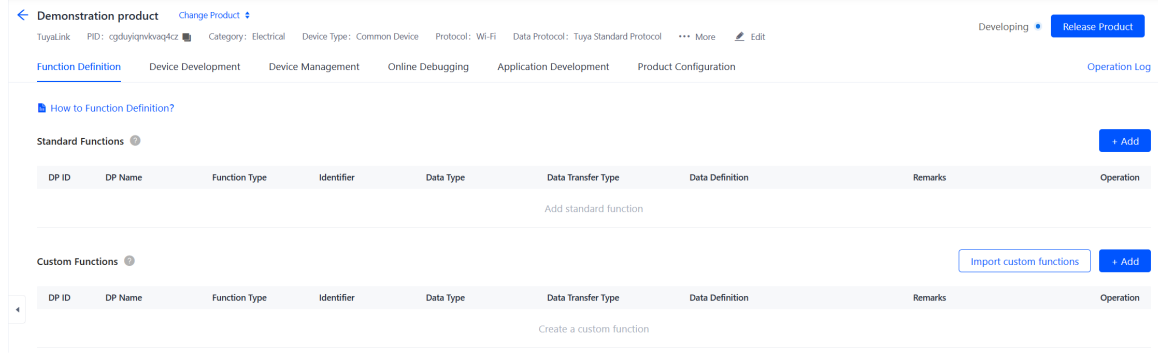

**Figure 6.5:** Function definition

In the middle of the function definition screen, there are two lists of functions: *Standard functions* and *Custom functions*. Standard functions refer to a library of predefined functions, that are preconfigured by Tuya for various functions of many types of devices. Custom functions are created by developer from scratch.

To add a Standard function, click on the blue "Add" button on the right side of the standard function list, then choose any number of Standard functions from the left side of the pop-up menu [Figure [6.6\]](#page-29-0), selected functions will be shown on the right side of the pop-up menu, click blue "OK" button to add all selected Standard functions.

To add a Custom function, click on the blue "Add" button on the right side of the Custom function list. Alternatively, Custom function definitions can be imported in bulk from .xlsx Excel spreadsheet file by clicking the "Import custom function button". After clicking the "Add" button, Create custom function menu will appear on the right side of the screen [Figure [6.7\]](#page-30-0).

Every function must have unique DP ID (Data point id), which must be numerical value between 101 and 499. In the "Function name" box, fill out the name of the function, this can be any string.

Identifier is as string used in JSON payload of MQTT messages, which are being sent between the cloud and a device, to identify properties, actions and events (described in chapter [4\)](#page-16-0). Identifier must be string made of uppercase and lowercase letters, numbers and underscores (for example: Switch\_1). When constructing JSON payload on the device side, it is important to use

6. Setting up a new device on the Tuya cloud platform**....................**

<span id="page-29-0"></span>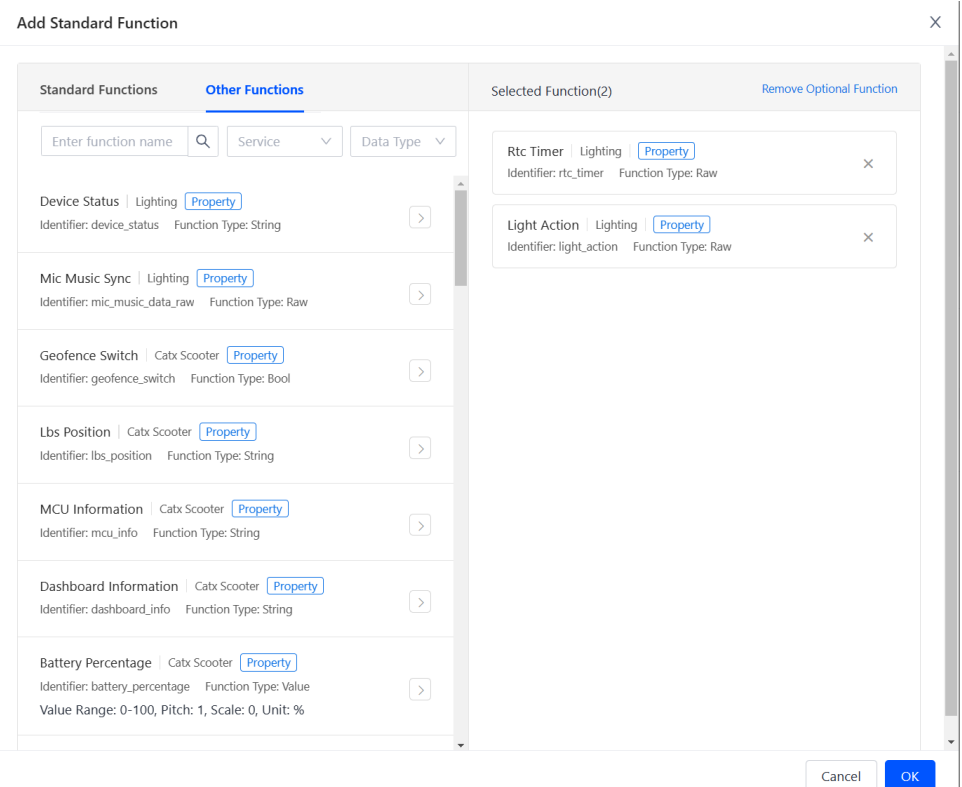

**Figure 6.6:** Standard functions pop-up menu

the same identifiers, as are configured on the cloud side, otherwise the cloud cannot recognize the reported data.

In the "Function Type" checkbox, select the desired type of function. There are three types of functions: properties, actions and events. These are used to model physical device and are being sent during communication between the Tuya cloud and a device. Device model and properties, actions and events are described in more detail in chapter [4.](#page-16-0)

When property is selected as a function type, next step is to select the data type of the property. Properties can have various data types, such as numerical value, float, string, structure, array and others.

Next step when configuring a property is to select data transfer type in the last checkbox of this menu. There are three data transfer types available: send-only (property values can be only sent from the cloud to the device), report-only (property values can be only sent from the device to the cloud), or send and report (property values can be sent both ways).

When configuring an event, configure the DP ID, the function name and the identifier the same way as when configuring a Property and choose Event in the function type checkbox. Events are report-only notifications to the cloud from the device. As an option, *output parameters* can be added to the event, by clicking the "Add parameter button", then fill out the parameter name, identifier and select the data type [Figure [6.8\]](#page-31-1). Output parameters **.......** 6.2. Product development menu

<span id="page-30-0"></span>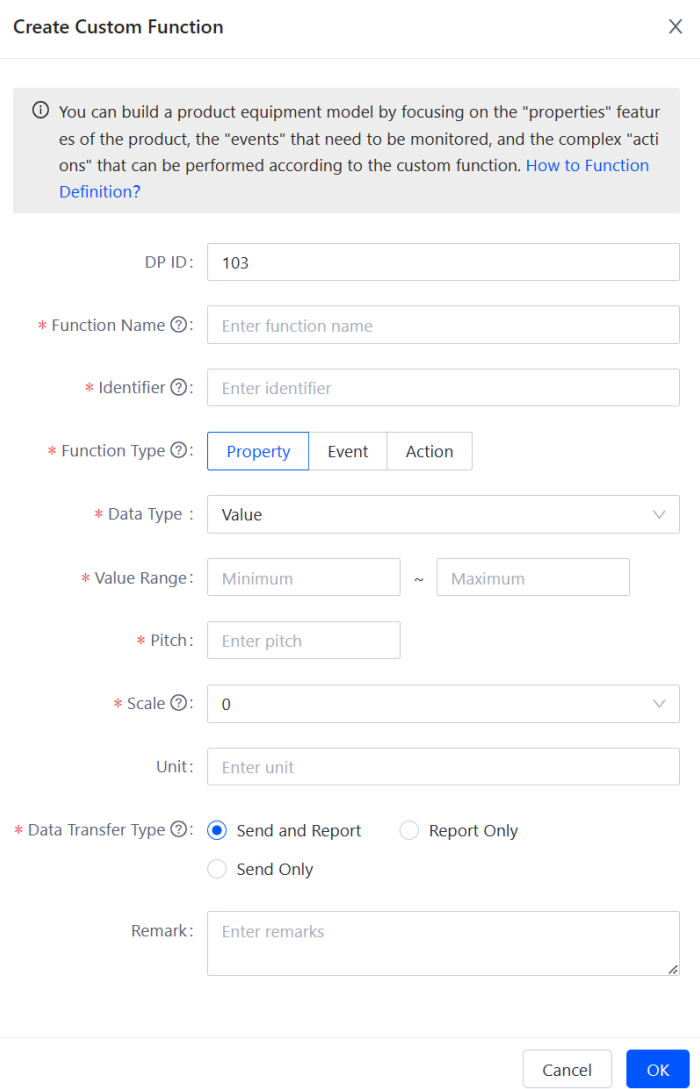

**Figure 6.7:** Creating a custom function

can be used to provide additional information (variable value) to be sent alongside the event message to the cloud.

Actions are request-response 2-way messages, which instruct the device to perform a specific task. For actions, both *input and output parameters* can be configured. The configuration process for parameters of actions is the same as for parameters of events, as described in the previous paragraph.

To finish configuration of a function, and add the function to the product, click on the "Ok" button on the bottom right of the Create custom function menu.

<span id="page-31-1"></span>6. Setting up a new device on the Tuya cloud platform **...** 

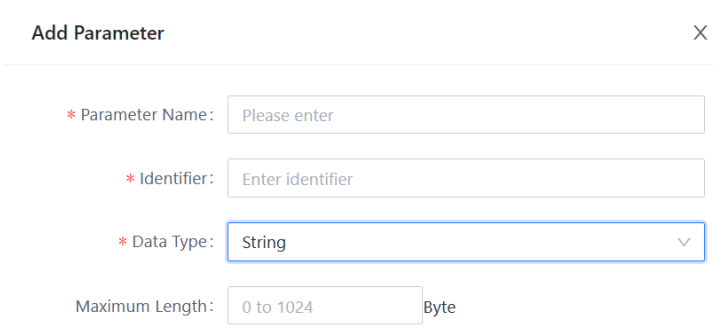

**Figure 6.8:** Adding parameter to the Event or Action

#### <span id="page-31-0"></span>**6.2.2 Device development menu**

Second section of the product development menu is the device development menu. Here we can select development method.

There are three development methods available: Open protocol, Cloud-to-Cloud integration and Edge gateway sub-device [Figure [6.9\]](#page-31-2). Open protocol is the option I will be focusing on.

Open protocol option uses MQTT protocol to connect directly connected devices, gateway devices and gateway sub-devices to the MQTT gateway on the cloud side, as shown on diagram in [Figure [6.9\]](#page-31-2).

Cloud-to-Cloud integration option uses APIs to connect to devices indirectly through third-party clouds.

Edge gateway sub-device means the cloud uses edge gateway to offload part of the workload from the cloud and communicate with sub-devices connected to the edge gateway. Edge gateway run on the hardware in standard container [\[23\]](#page-67-8). All services are installed on edge gateway from docker images.

<span id="page-31-2"></span>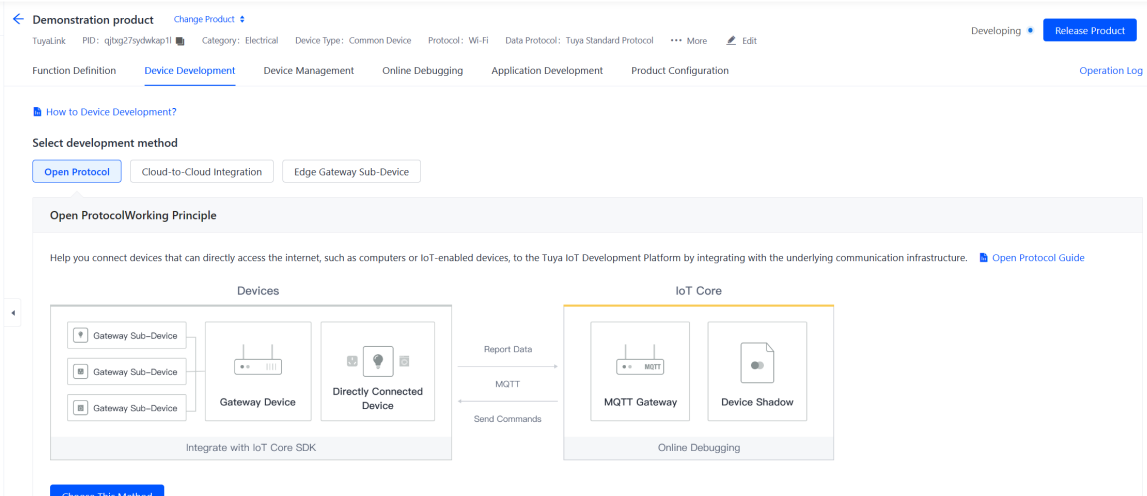

**Figure 6.9:** Choosing development method

#### <span id="page-32-0"></span>**6.2.3 Device management**

Device management section is used to manage licenses for devices. After assigning a license to the device, DeviceID and DeviceSecretID identifiers are obtained, which are used during authentication process of the device to the cloud at the start of the MQTT communication. At the center of the screen all devices, that are registered under the product at the same data center, can be seen [Figure [6.10\]](#page-32-1). Data center can be selected from the drop-down list at the upper left part of the screen. Correct data center for the region must be selected, otherwise Tuya won't respond to the MQTT messages. Tuya provides 6 free licenses for devices for chinese data center, however these unfortunately cannot be used outside China. To connect devices to Tuya outside China, licenses for the correct region must be purchased, they did cost me 20\$ for 10 device licenses.

<span id="page-32-1"></span>

|                | $\leftarrow$ Demonstration product<br>PID: qjtxq27sydwkap1l<br>TuvaLink | Change Product $\div$                            | Category: Electrical     | Device Type: Common Device | Protocol: Wi-Fi                | Data Protocol: Tuva Standard Protocol<br>More | $E$ Edit               |                          | Developing •                     | <b>Release Product</b>                                 |
|----------------|-------------------------------------------------------------------------|--------------------------------------------------|--------------------------|----------------------------|--------------------------------|-----------------------------------------------|------------------------|--------------------------|----------------------------------|--------------------------------------------------------|
|                | <b>Function Definition</b>                                              | Device Development                               | <b>Device Management</b> | Online Debugging           | <b>Application Development</b> | <b>Product Configuration</b>                  |                        |                          |                                  | <b>Operation Log</b>                                   |
|                | How to Device Management?<br><b>Device List</b><br>Binding $\vee$       | China Data Center V<br>Start date<br>Time range: |                          | $\rightarrow$ End date     | 自<br>Enter:                    | Device ID/ Registration ID<br>Search          | Reset                  |                          |                                  | <b>Remaining Licenses:Opcs</b>                         |
|                | Download QR Code<br>Device name/Device ID                               |                                                  | <b>Device Type</b>       | <b>Device Status</b>       | RegistrationID                 | <b>Registration Time</b>                      | <b>Activation Time</b> | Remark                   | <b>Batch Management</b>          | <b>Register Device</b><br>Operation                    |
| $\overline{a}$ | Demonstration product743d<br>26120fdb4541839591e0gc                     |                                                  | Common Device            | Unbound offline            | 7HbBvzRkXfWrhJB5GfDq           | 2023-02-03 13:55:24                           | 2023-02-03 13:55:24    | $\overline{\phantom{a}}$ |                                  | Online Debugging<br><b>QR</b> Code Binding<br>$\cdots$ |
|                |                                                                         |                                                  |                          |                            |                                |                                               |                        |                          | $\leq$ Previous<br>Total 1 Items | $>$ Next 1/1                                           |

**Figure 6.10:** Device management menu

To register a new device click on the "Register device" button on the right side of the screen. After registering a device a pop-up menu will appear [Figure [6.11\]](#page-33-1). At the top of the menu is shown which product and data center device belongs to and number of unused licenses. If there are no remaining licenses left, it is possible to reassign a license from other device by clicking on the "Assign licenses" text next to the number of remaining licenses.

There are three registration methods available: Single registration, Batch import and Auto-registration. To register a single device, choose Single registration at the registartion method checkbox and fill out the RegistrationID. RegistrationID is a string made from numbers and letters, which must be unique to each device registered under the same product. Click "OK" button to confirm registration.

To import multiple devices at the same time from .xlsx Microsoft Excel spreadsheet, select Batch Import. Up to 1000 devices can be registered at once. In the second column of the Excel spreadsheet. After filling out the spreadsheet, upload it by clicking on the "Upload attachment".

To register multiple devices at once automatically, Auto-registration can be used. In the "Device Quantity" field, fill out the number of devices to be added, this number must not exceed the number of available licenses. When

6. Setting up a new device on the Tuya cloud platform **...** 

using Auto-registration, Tuya automatically registers, assigns licenses and generates and assigns RegistrationID's to the selected number of devices. Click "OK" button to confirm registration.

<span id="page-33-1"></span>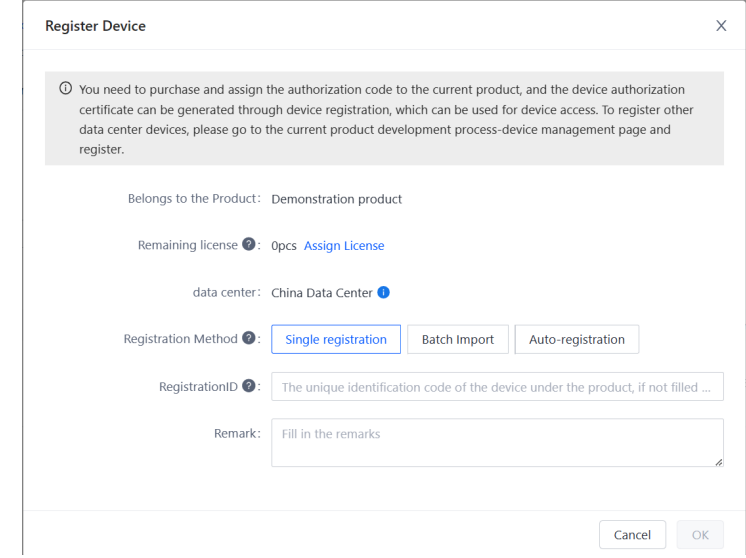

**Figure 6.11:** Registering a single device

#### <span id="page-33-0"></span>**6.2.4 Online debugging**

This section of the product development menu is used to debugging and veryfying connectivity between devices and the cloud. We can view message logs, debug reporting and received messages with property updates or response messages to actions [Figure [6.12\]](#page-34-0). In the upper left part of the Online debugging menu, we can select data center, select device to be debugged, which will be listed by its DeviceID, and we can see the status of the device (device is online or offline). In the left part of the Online debugging menu, properties and actions can be debugged. In the right part of the Online debugging menu, we can see real-time log of all messages being sent between the debugged device and the cloud.

To debug properties, select "Property debugging" in the left part of the screen. List of all properties of the device will show up. Clicking on "Get" will write out the last value of the property received by the cloud to the "Parameter value" box. If no property value was reported, this will write out the default value of the property. Clicking on "Set" will generate and send MQTT message to the debugged device with property value filled out in the "Parameter value".

To debug actions, select "Action control" in the left part of the screen. Then select one of the actions from drop-down list, as seen on [Figure [6.13\]](#page-35-1). List of all input parameters of the selected action will be displayed, along with their data types. In the "Parameter value", fill out the value of the input parameters. To send the instruction message to the target device, click on

<span id="page-34-0"></span>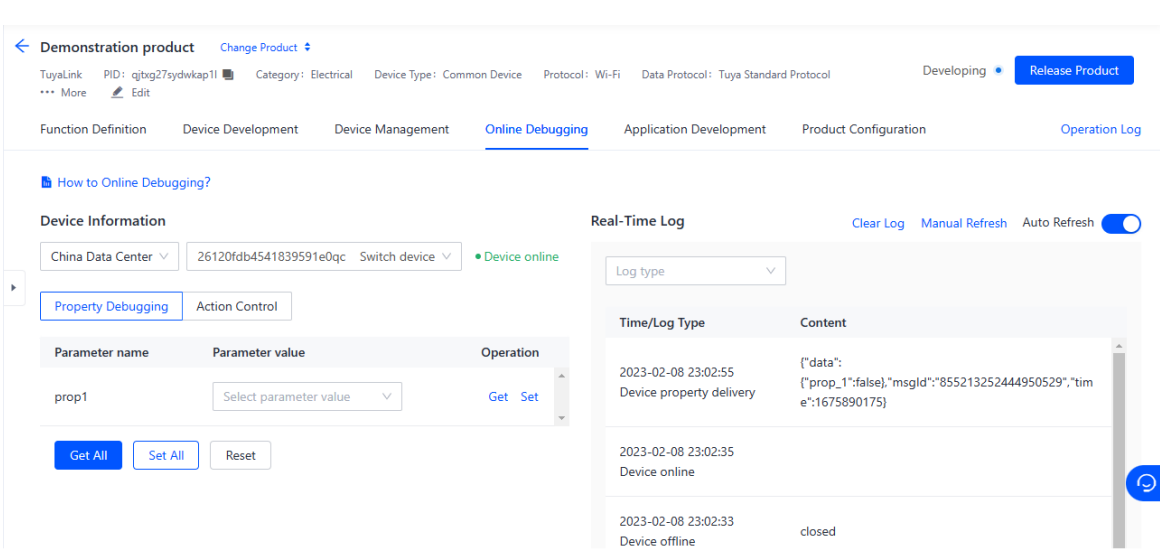

**......** 6.2. Product development menu

**Figure 6.12:** Online debugging menu

the "Send instructions" button.

As events are report-only notifications from the device to the cloud, there is no debugging menu for the events, but all incoming event messages should be shown on the real-time log.

The real-time log on the right side of the screen shows every incoming and outcoming message, that cloud receives from the debugged device or sends to the debugged device. The log lists timestamp and the log type on the left side and content of the message on the right side. Incoming messages from the device to the cloud are marked with "report" keyword in log type (device property reporting, device action report and device event report log types). Outcoming messages from the cloud to the device are marked with "delivery" keyword in log type (device property delivery and device action delivery log types). Content field of each log shows JSON formatted payload of the MQTT messages being sent between the cloud and the device. Device online and Device offline logs are used to indicate the status of connection between the device and the cloud.

6. Setting up a new device on the Tuya cloud platform**....................**

<span id="page-35-1"></span>

| <b>Device Information</b> |                                        |                                  |  |
|---------------------------|----------------------------------------|----------------------------------|--|
| China Data Center V       | 26120fdb4541839591e0qc Switch device V | • Device online                  |  |
| <b>Property Debugging</b> | <b>Action Control</b>                  |                                  |  |
| act1                      | $\vee$                                 |                                  |  |
| Parameter name            | <b>Type</b>                            | Parameter value                  |  |
| inpar                     | <b>Bool</b>                            | Select parameter value<br>$\vee$ |  |
| Send instructions         | Reset                                  |                                  |  |

**Figure 6.13:** Debugging Actions

#### <span id="page-35-0"></span>**6.2.5 Application development**

In application development, section, interfaces for monitoring and controlling the devices can be configured. In application development section there are two tabs: Cloud development and Panel development.

When creating web applications for controlling and monitoring a device, cloud development is used to configure cloud services, in order for the web application to connect to the APIs of the Tuya cloud. Cloud development tab of the Application development menu provides a brief overview of steps of the cloud development process along with links to the menus, where the configuration is done. Cloud development is mainly done through cloud development menu, which will be described in detail in chapte[r8.](#page-44-0)

In Panel development tab, we can select control panel to be used for this device in the Tuya Smart Life App. To select a panel, click on the All-in-One panel tab on the left [Figure [6.14\]](#page-36-1). Here you should see a list of available panels. By default, there will be one default panel available, named as "Tuyalink general panel". This panel is automatically generated from the set of properties, actions and events, that we have configured for the device and provides basic functionality, such as displaying and changing Property values.

To create our own panel, click on the Self-Developed panel tab on the left. Here we can create our custom panel by clicking on "Create Smart Mini App Panel" button, which will redirect us to Smart MiniApp developer platform, which is environment for developing panels for Tuya Smart Life App. This feature is sadly locked behind paid subscription.

#### <span id="page-36-1"></span>**Function Definition** Device Development Device Management Online Debugging **Application Developm Product Configuration** After connecting devices to the platform, you can proceed with panel or cloud development for device control and monitoring Cloud Development **Panel Development** Scan the OR code with the Smart Life App to experience the panel. Premium panel is available only for premium accounts.  $\mathbb{m}$  User Guide All-in-One Panel Select the appropriate All-in-One Panel No need to develop code in st choose and use If the public panel cannot meet the needs, the customized panel can be developed to meet the personalized needs Self-Developed Panel  $\frac{1}{2}$  User Guide Self-Developed Panel  $\rightarrow$ Develop panel by yoursel **Other Panels Customized Panel** Submit requirements to Tuy a and customize developm

**...** 6.2. Product development menu

**Figure 6.14:** Panel development tab of the Application development menu

#### <span id="page-36-0"></span>**6.2.6 Product configuration**

Last section of the Product development menu contains a few additional settings for binding devices to the mobile applications, multi language support, enabling scenarios and setting up the data parsing script for custom data protocol of the payload of the MQTT messages.

#### **Device binding configuration**

In Device binding configuration settings we can select which accounts will have permission to bind the smart devices to the mobile application and the cloud project. Cloud project is a unit of data storage on the Tuya IoT Development platform and is used to manage and configure the associated device permissions, API permissions and data assets [\[7\]](#page-66-6). Cloud projects are configured through cloud development menu. To change device binding permission scope, click on settings button in the binding configuration box. In default, option "Current account" is selected, which grants permission to bind devices to the cloud project only to the currently logged in account. To grant this permission to all IoT Platform accounts and all Tuya App accounts, select "All IoT Platform accounts" option.

#### **Multi-language management**

In Multi-language management settings, we can add translations of names of products, functions and other terms to ensure proper localization of the Tuya Smart Life app in the desired language.

#### **Scenario connection settings**

In scenario connection settings, we can configure which properties are configurable by user in the Tuya Smart Life application for the automation scenarios [\[19\]](#page-67-9). After clicking on the settings button, the settings menu will show up, which is shown on [Figure [6.15\]](#page-37-0). The properties that are configured in the Function definition menu will be listed under two categories: Scenario trigger condition settings and Scenario implementation task settings, some of them might be listed under both.

Scenario trigger conditions are properties that are used to trigger automation scenarios. Scenario implementation tasks are properties changed on reaction to trigger conditions. Automation scenarios are used to let one device act based on input from other device. For example user could have a smart thermometer and a smart air conditioner. User than could configure in his Tuya Smart application an automation scenario like this: when the temperature sensed by the thermometer rises above a certain value, the air conditioner turns on. All properties are in default enabled for users to use for automation scenarios. If we want to prevent user to use a property of our device in automation scenario, untick the checkbox next to the Property.

<span id="page-37-0"></span>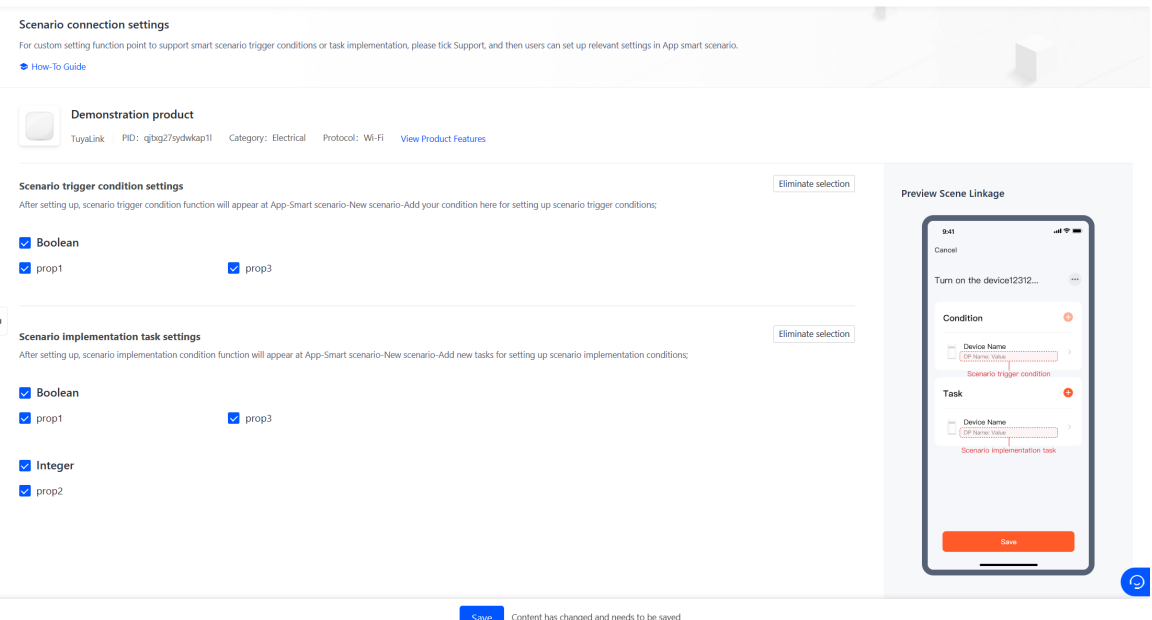

**Figure 6.15:** Scenario connection settings

#### **Remote configuration**

In remote configuration settings JSON configuration file can be prepared, which can be requested by the device. Device can use the configuration file for any kind of configuration, parsing must be implemented on the side of the device. Device can request a configuration file by sending a configuration request MQTT message to the *tylink/\${deviceId}/ext/config/get* topic [\[18\]](#page-67-10).

**...** 6.2. Product development menu

#### **Data parsing**

This section of the product development menu is shown only, if custom protocol was chosen as a data protocol when creating a product, as described in chapter [6.1.2.](#page-26-1) If a device cannot structure the payload of the MQTT messages to the JSON format, it can send raw data to the cloud. Developer than must implement script that will handle the conversion between raw data and Tuyalink JSON format [\[4\]](#page-66-7).

To create the script for data conversion, click on the "Data parsing" tab on the upper bar of the Product development menu, then click on the "Script debugging" button. In the centre of the screen, there is a prepared prototype for the conversion script [Figure [6.16\]](#page-38-1). Two functions must be implemented in the data conversion script: function rawDataToTyLink(rawData)  $\{\}$ , which converts incoming raw data to the TuyaLink standard JSON format, so the cloud can understand them, and function tyLinkToRawData(tylinkData)  $\{\}$ , which converts outcoming JSON formatted data to raw data. Currently, only supported language for this conversion script is JavaScript. At the bottom of the screen, there is an option to simulate the communication to verify the proper parsing. After the script is done, click on the "Release as official version" button to make the script active for this project.

<span id="page-38-1"></span>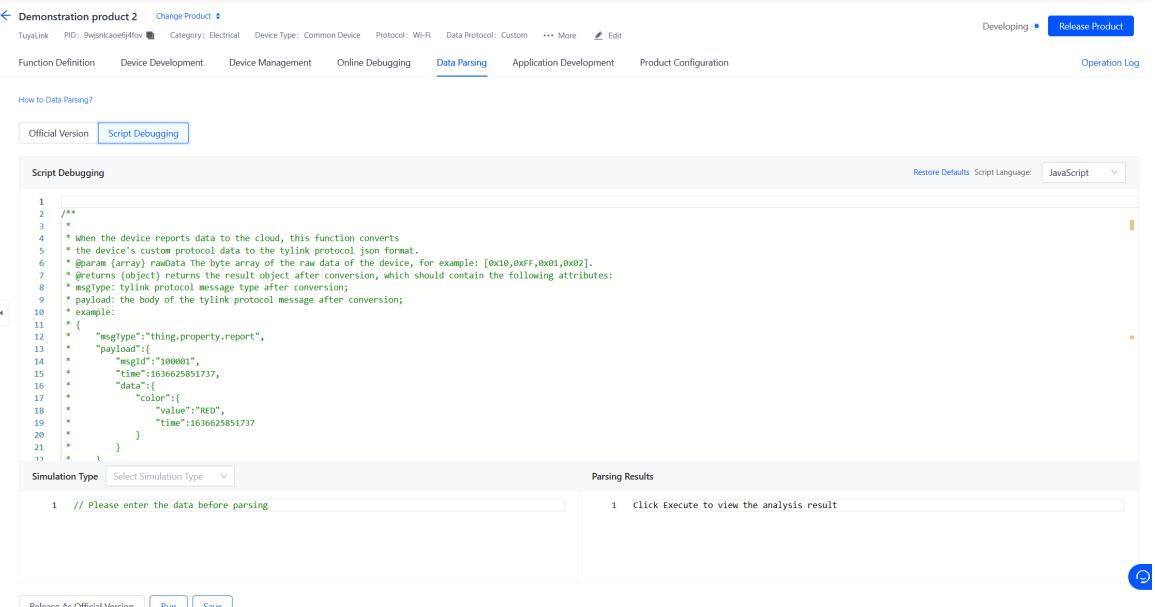

**Figure 6.16:** Data parsing menu

#### <span id="page-38-0"></span>**6.2.7 Finishing product configuration**

After all the previously described configuration has been done, and the connectivity between the cloud and the device was verified with the Online Debugging tool, as described in chapter [6.2.4,](#page-33-0) it is time to release the Product by clicking on the blue "Release Product" button in the top right corner of 6. Setting up a new device on the Tuya cloud platform **. . .** 

the screen. This will exit the development phase for the product and lock all the Product configuration options. To go back to the development phase, click on the "Back to develop" in the top right corner of the screen.

## <span id="page-40-0"></span>**Chapter 7**

## **Developing a gateway for APC Telnet power strip integration.**

### <span id="page-40-1"></span>**7.1 Introduction**

In this chapter, I will be describing how I implemented gateway for controlling the AP7920 rack PDU (power distribution unit), using Telnet protocol for communication between the power strip and the gateway device and MQTT protocol for communication between the gateway device and Tuya cloud. PDU used is manufactured by APC, has 8 power outlets and supports Telnet protocol for remote switching and management of power outlets. Raspberry Pi 3 model B will be used as the hardware for the gateway. Raspberry Pi is a small single board computer (SBC). Raspberry Pi is popular platform for IoT project, because it is compact, has Ethernet port and Wi-Fi connectivity and has many interfaces, such as USB, I2C, SPI or digital I/O pins, so non-standard peripherals can be connected.

### <span id="page-40-2"></span>**7.2 Telnet interface of the power strip**

Telnet is an application layer protocol for that provides remote access to virtual terminals of remote systems [\[26\]](#page-68-0). Basically that means, that we are able to remotely access command line of a computer. Telnet is used to connect to TCP port 23, on which the server (in this case the PDU) is listening.

The Telnet interface is protected by username and password. The Telnet interface has tree structure numbered options on each level, example is shown on listing [7.1.](#page-40-3) To select an option, number of the option is typed and confirmed with Enter key. To move back up one level, Escape character is used. To send commands via the Telnet interface, I must emulate navigating through the tree menu and selecting options with key presses.

<span id="page-40-3"></span>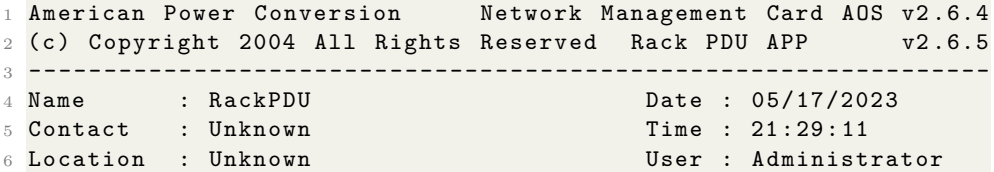

```
7 Up Time : 194 Days 4 Hours 0 Minutes Stat : P+ N+ A+
8
9 Switched Rack PDU: Communication Established
10
11 ------- Control Console --------------------------------------
12
13 1- Device Manager
14 2- Network
15 3- System
16 4- Logout
17
18 < ESC > - Main Menu, < ENTER > - Refresh, < CTRL -L > - Event Log
19
20 >
```
**Listing 7.1:** Top level of tree structure menu of the Telnet interface

### <span id="page-41-0"></span>**7.3 Implementation**

For implementation of the Telnet communication between the Raspberry Pi and the PDU, Python telnetlib3 library is used. The implementation of the MQTT communication between the Raspberry Pi and the Tuya cloud is based on the Tuya client module, which in implemented in chapter [5.](#page-18-0)

Tuya client for MQTT communication between Raspberry Pi and Tuya is set up in the main function using the imported tuya\_mqtt\_client module, as seen in listing [7.2.](#page-41-1) It is initialized with the *property\_handler* function for handling incoming messages. The client is started in another thread with client.loop\_start() function. Infinite loop is started to keep the client running.

```
1 if \text{name} = \text{·} = \text{·} \text{main} \text{·} :
2 HOST = " IP_address_of_telnet_server "
3
4 client = tuya_mqtt_client . TuyaClient (" DeviceID ", "
      DeviceSecret ", " path_to_TLS_certificate ")
5 client . client_init ( property_handler )
6 client . loop_start ()
7 try :
8 while True :
9 pass
10 except KeyboardInterrupt :
11 client . loop_stop ()
12 except:
13 client . loop_stop ()
14 raise
```
**Listing 7.2:** Main function

*property\_handler* function is used to handle incoming MQTT messages from the Tuya cloud and process the payload of the incoming MQTT message. It starts telnetlib3 event loop and runs coroutines, which are used to send commands to the Telnet interface of the PDU. Different coroutines are started, depending on whether the outlet is being turned on or off, which depends on the device property values in the received message.

**...................................** 7.3. Implementation

```
1 def property_handler (payload):
2 try:
3 loop = asyncio . get_event_loop ()
4 except RuntimeError as e :
5 if str(e).startswith ('There is no current event loop in
      thread ') :
6 loop = asyncio . new_event_loop ()
7 asyncio . set_event_loop ( loop )
8 else:
9 raise
10
11 global outlet_number
12
13 for key in payload ["data"]:
14 outlet_code = key
15
16
17 switch = {
18 " " $w1" " 1"19 "SW2" "2",20 \text{``s} \times 3 \text{''} \cdot \text{``} 3 \text{''},
21 \cdots \cdots \cdots \cdots \cdots \cdots \cdots \cdots \cdots \cdots \cdots22 "sw5":"5",
\frac{1}{23} "sw6":"6",
24 "sw7":"7",
25 "sw8":"8"
26 }
27
28 # print ( switch [ outlet_code ])
29 outlet_number = switch [ outlet_code ]
30
31 if ( payload ["data" ] [outlet\_code] == True ) :
32 sw8 = True
33 coro = telnetlib3 . open_connection ( HOST , 23 , shell =
      shell_ON)
34 elif ( payload [" data "][ outlet_code ] == False ) :
35 sw8 = False
36 coro = telnetlib3 . open_connection ( HOST , 23 , shell =
      shell_OFF )
37 reader , writer = loop . run_until_complete ( coro )
38 loop . run_until_complete ( writer . protocol . waiter_closed )
```
#### **Listing 7.3:** property\_handler function

Coroutines for sending commands to the telnet interface call number of other functions, which are used to move up and down through the tree structure of the menu and select the options to change. For convenience, I have written several functions, which are used for login, logout, getting to the outlet management level of the tree menu, switching the power outlet on/off or logout. They all essentially only use three simple methods of the telnetlib3 library.

*reader.readuntil* method is used to parse the text output until user's input is expected. *writer.write* method is used to send characters to the telnet interface of the PDU, which is used for moving up and down the levels of the tree structured menu and selecting options. *writer.drain* method is used to flush the writer's buffer.

To get the status of a device, *report\_status* function is used, which parses the output from the Telnet interface of the power outlet, extracts the status of the device using regex (regular expressions) and stores it into reported\_data variable.

```
1 async def get_status (reader, writer) :
2 await tn_login (reader, writer)
3 await tn_device_manager ( reader , writer )
4 header_data = await tn_device_control (reader, writer)
5
6 status_list = re.findall ("ON| OFF", header_data)
7
8 global reported_data
9 switch = {
10 "ON": True,
11 "OFF": False
12 }
13 reported_data = {
14 "sw1": switch [status list [0]],
15 "sw2": switch [status list [1]],
16 "sw3": switch [status_list [2]],
17 "sw4": switch [status_list [3]],
18 "sw5": switch [status_list [4]],
19 "sw6": switch [status_list [5]],
20 "sw7": switch [status_list [6]],
21 "sw8": switch [status_list [7]],
22 }
23
24 await tn_escape ( reader , writer )
25 await tn_escape ( reader , writer )
26 await tn_escape (reader, writer)
27 await tn_escape ( reader , writer )
28
29 await tn_logout ( reader , writer )
```
**Listing 7.4:** report status function

# <span id="page-44-0"></span>**Chapter 8 Cloud development**

## <span id="page-44-1"></span>**8.1 Introduction**

Cloud development menu of the Tuya development platform is used for management and authorization of API services, API debugging, third-party cloud integration setup and granting permissions to users. Authorization keys for the API can be found here. To use Tuya's APIs to get status of devices and control devices, API services must be enabled in the Cloud development menu. The only way to control and monitor devices without changing any settings in the Cloud development menu is through Tuya Smart Life app, which can be paired to the device in the Product development menu through QR code. In the following chapters, I will describe the sections of the Cloud development and how to set them up to receive and respond to API calls. This will be later used to create a web interface for controlling and monitoring of telnet power strip.

### <span id="page-44-2"></span>**8.2 Cloud project setup**

To access Cloud development menu, click on the "Cloud" button on the vertical bar on the left side of the screen and then click on the "Development" button on the vertical bar, that will appear right next to it [Figure [8.1\]](#page-45-3). As a next step, cloud project needs to be created. Cloud project is collection of resources on Tuya cloud. Various device permissions, API permissions and data assets are configured and managed based on the cloud projects [\[7\]](#page-66-6). Resources deployed for each project are isolated from those for other projects.

To create a new cloud project, click on the blue "Create Cloud Project" button on the upper right part of the screen [Fig. [8.1\]](#page-45-3). Pop-up menu will appear where you fill out name of the project, description, industry, development method and data center. It is very important to select the correct data center for your region, as Tuya does not support cross-region connectivity between the devices, the cloud and the apps.

<span id="page-45-3"></span>8. Cloud development **..................................**

|                                         | tuyo" loT Platform                                 |                                                 |                                                                                                    | Help<br><b>Documents</b> | Tech Support<br>English(EN) = | $\blacksquare$ $\odot$<br>My Space *<br>₩ |
|-----------------------------------------|----------------------------------------------------|-------------------------------------------------|----------------------------------------------------------------------------------------------------|--------------------------|-------------------------------|-------------------------------------------|
| $\Omega$                                | Cloud                                              | Development                                     |                                                                                                    |                          |                               |                                           |
| Overview<br>$\boxed{2}$                 | Development                                        | solutions by using Powered by Tuya devices.     | Based on the API products and supporting technical services provided by the Cloud Development Platform, you can quickly build enterprise-level loT industry                                                                                                    |                          |                               |                                           |
| Product                                 | <b>Cloud Services</b>                              | Cloud Development Website 71<br>Coeration Guide |                                                                                                    |                          |                               |                                           |
| <b>CHT</b><br>ы<br>App                  | <b>API Explorer</b>                                | My Cloud Projects (Upgrade IoT Core Plan>)      |                                                                                                    |                          |                               | <b>Create Cloud Project</b>               |
| ▲<br>Cloud                              | <b>Data Statistics</b><br>$\mathbf{A}$<br>Usage    | <b>Project Name/ Description</b>                | Project code                                                                                                    | Industry                 | <b>Creation Time</b>          | Operation                                 |
| $\overline{\mathbb{Z}}$<br>Data         | <b>API Statistics</b><br><b>Message Statistics</b> | Custom_development_test                         | $[1] \begin{minipage}{.4\linewidth} \hspace*{1.5cm} \begin{minipage}{.4\linewidth} \hspace*{1.5cm} \begin{minipage}{.4\linewidth} \hspace*{1.5cm} \end{minipage} \hspace*{1.5cm} \begin{minipage}{.4\linewidth} \hspace*{1.5cm} \begin{minipage}{.4\linewidth} \hspace*{1.5cm} \end{minipage} \hspace*{1.5cm} \begin{minipage}{.4\linewidth} \hspace*{1.5cm} \begin{minipage}{.4\linewidth} \hspace*{1.5cm} \end{minipage} \hspace*{1.5cm} \begin{minipage}{.4\linewidth}$ | Smart Home               | 2023-02-22 21:59:19           | Edit                                      |
| 図<br>Operation                          | <b>Message Service</b>                             | euro cloud test                                 |                                                                                                    | Smart Home               | 2023-02-22 16:24:11           | Edit                                      |
| ₾<br>Purchase<br>♦<br>VAS <sub>71</sub> |                                                    | Test cloud                                      |                                                                                                    | Education/Campus         | 2023-02-13 13:48:05           | Edit                                      |
|                                         |                                                    |                                                 |                                                                                                    |                          |                               |                                           |

**Figure 8.1:** Cloud development menu

### <span id="page-45-0"></span>**8.3 Sections of the Cloud development menu**

#### <span id="page-45-1"></span>**8.3.1 Overview**

In "Overview" tab, we can find two important things: authorization keys and cloud authorization IP allowlist toggle switch. Authorization keys (Client ID and Client secret) are used during the process of generating the signature for the API requests.

Toggling on the Cloud authorization IP allowlist allows you to set an IP whitelist of IP addresses allowed to access this cloud project's resources (such as linked devices) through APIs. All requests from IP addresses, that are not on the whitelist will be rejected. This is purely optional security feature.

<span id="page-45-4"></span>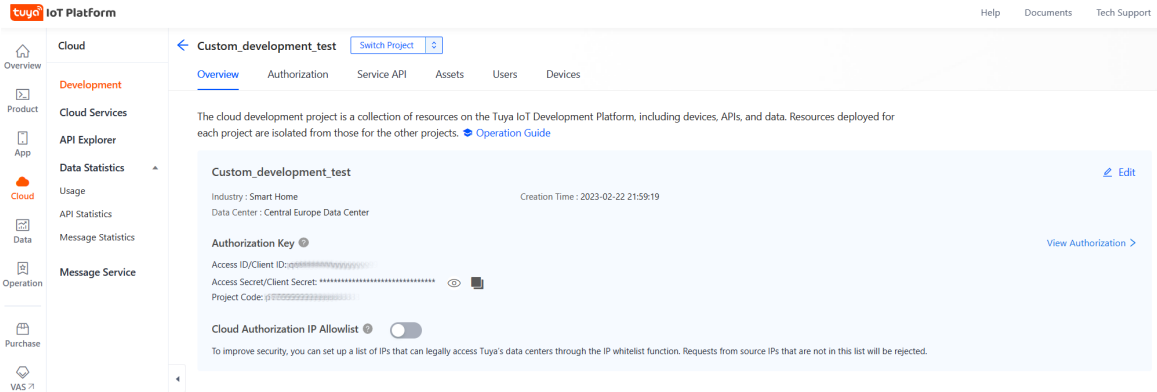

**Figure 8.2:** Overview tab of the cloud development menu

#### <span id="page-45-2"></span>**8.3.2 Authorization**

Authorization tab of the Cloud development menu allows you to view and manage various authorization keys used for accessing cloud project's data and resources.

Under the "Cloud authorization" tab are by default displayed authorization keys used during the process of generating the signature for the API requests. It is important to keep them safe, as anyone with knowledge of the authorization keys (Client ID and Client secret) could potentially access your cloud's project resources (such as devices linked to this cloud project).

Under the "App authorization" tab, authorization for custom mobile applications (other than standard Tuya Smart Life application) can be added. These applications can be based on Tuya App SDK for iOS or Android, or completely custom. Bundle identifier (unique ID for each app iOS or Android) must be filled in when creating a new App authorization, new set of authorization keys is generated for each application.

Under "WeChat Mini Program" tab, authorization for Mini Program (subapplication in chinese WeChat messaging application) can be added.

In "Third-party authorization" tab, authorization for another cloud project to access resources of this cloud project can be granted. Use project number, which can be found on the "Overview" tab of each cloud project to select which project grant the authorization and select the specific APIs to be authorized.

#### <span id="page-46-0"></span>**8.3.3 Service API**

In service API section of the Cloud development menu, we can select, which API to authorize for this cloud project. Only authorized APIs will respond to API requests. There are many APIs, that can be authorized to add functionality to the cloud project, I will briefly cover a few, that are the most useful. Full list of all APIs can be found in documentation [\[3\]](#page-66-8). To authorize an API, click on the "Go to Authorize" and select the API from the list.

IoT core API can be used for device management (such as deleting devices, modifying the names of devices and getting properties of devices) and controlling devices (getting the status of a device or sending a command to a device). Device control through IoT core API is possible only for devices based on TuyaOS (Tuya operating system). To control devices based on TuyaLink solution (MQTT gateway), which is the method used throughout this paper, Device Northbound Service API must be used. This issue will be described in detail in chapter [9.](#page-52-0)

Authorization token management API is used to get access tokens, which are used in authorization process in each API request. More on this process will be described in chapter [9.](#page-52-0)

Device northbound service is an API used for controlling TuyaLink based devices. The northbound interface of a device is extracted into a set of *capabilities*. Mainly 2 types of API calls are used for communication with the device through this API: Query device capability to get status of the device from the cloud and Execute device capability to send commands to a device.

#### <span id="page-46-1"></span>**8.3.4 Assets**

Assets are used to group devices in the cloud project. Asset is a topological tree structure with multiple layers. Assets can be used to grant permissions to user accounts to add, delete and transfer devices under an asset. Assets

# 8. Cloud development **..................................**

are useful for larger cloud projects with larger number of devices, for example an asset could group devices in one part of the building, and we could grant management permission to this group of devices to specific user accounts. It is not necessary to group devices in assets for smaller projects.

To create an asset, click on the "Add asset" button on the left side on the screen, as shown on [Fig. [8.3\]](#page-47-1). Devices can be added to the asset in the "Devices" tab with blue "Add device" button. Authorization for an user account to manage devices in the selected asset can be added in the "Authorized users" tab with blue "Add authorization" button.

<span id="page-47-1"></span>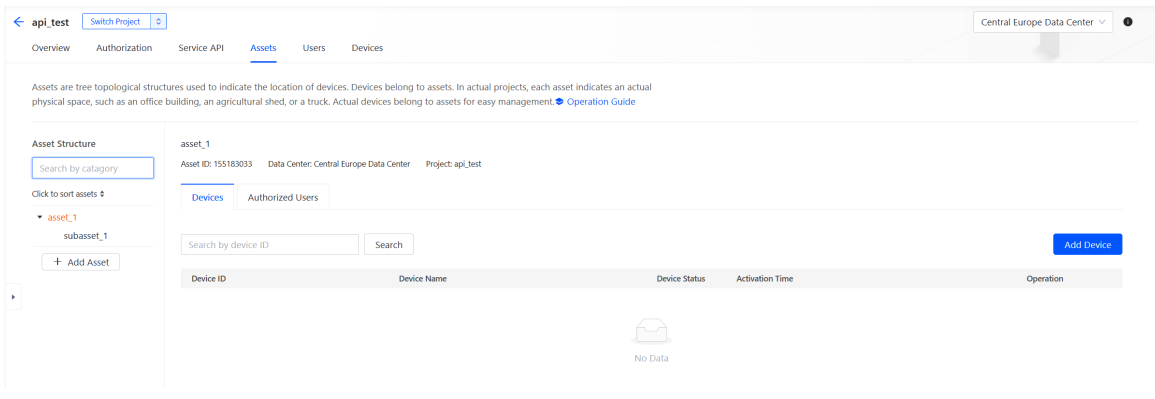

**Figure 8.3:** Asset setup menu

#### <span id="page-47-0"></span>**8.3.5 Devices**

Devices can be added to the cloud project in the "Devices" tab. It is necessary to link devices to cloud project to be able to access their control interface through authorized APIs.

In the "All devices" tab is displayed a list of all devices currently linked to the this cloud project. New devices can be added by clicking on the blue "Add device" button. This way we can add virtual devices, which can be used for testing API calls. Physical devices can be added via Smart Industry App mobile application, however, I wasn't able to find this application in any app store, maybe it is not available in my region.

The other way to add physical devices to a cloud project, which worked out for me, is through Tuya Smart Life mobile application. To add devices to the cloud project, add them first to Tuya Smart Life app via QR code, as is described in chapter [11.](#page-62-0) Then go back to the "Devices" tab of the cloud development menu and select "Link Tuya App account" tab. To link a new Tuya app account, click on the blue "Add app account" button on the right [Fig. [8.4\]](#page-48-0). QR code will appear, scan it with a Tuya Smart Life app to link the app account to the current cloud project.

To link devices to the current cloud project from the linked app account, click on the "Manage devices" text on the right. New menu titled "Manage devices" will appear, as shown on [Fig. [8.5\]](#page-49-1). All devices currently linked to the Smart Life app will be displayed there. To link devices, check the

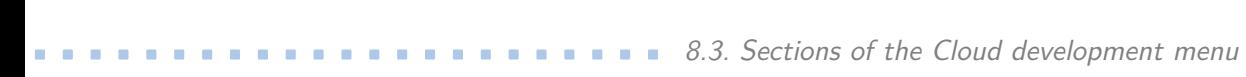

<span id="page-48-0"></span>

| Switch Project   0<br>$\leftarrow$ euro_cloud_test<br>Authorization<br>Overview               | Service API<br>Assets<br><b>Users</b><br><b>Devices</b>                                                                                                    |            |         |                        |                       |                          | $\bullet$<br>Central Europe Data Center V |
|-----------------------------------------------------------------------------------------------|----------------------------------------------------------------------------------------------------|------------|---------|------------------------|-----------------------|--------------------------|-------------------------------------------|
| <b>● Operation Guide ■ View Device Linking Methods</b><br>apps.<br>Link My App<br>All Devices | You can add devices to a specified asset under a project by using the IoT Device Management app, and can also link device resources of other<br><b>Link Tuya App Account</b><br>Link My WeChat Mini Program | Link SaaS  |         |                        |                       |                          |                                           |
|                                                                                               | You can link devices to this project by using accounts of Smart Life App. Already added 1 accounts and linked 4 devices.                                                                                    |            |         |                        |                       |                          | Add App Account                           |
| App Account                                                                                   | <b>UID</b>                                                                                                    | App Name   | Devices | <b>Linked Projects</b> | Device Linking Method | Linked<br><b>Devices</b> | Operation                                 |
| martin_j@centrum.cz                                                                           |                                                                                                    | Smart Life | -6      | euro_cloud_test        | Custom Link           | $\Delta$                 | <b>Manage Devices</b><br>Unlink           |
| $\ddot{\phantom{1}}$                                                                          |                                                                                                    |            |         |                        | Total Items: 1        |                          | 10 Items/Page V                           |

**Figure 8.4:** Linking Tuya Smart Life app account to the cloud project

checkbox next to the name of the device and click on the "Link device" button, to unlink the device, click on the "Unlink" button.

8. Cloud development **.....** 

<span id="page-49-1"></span>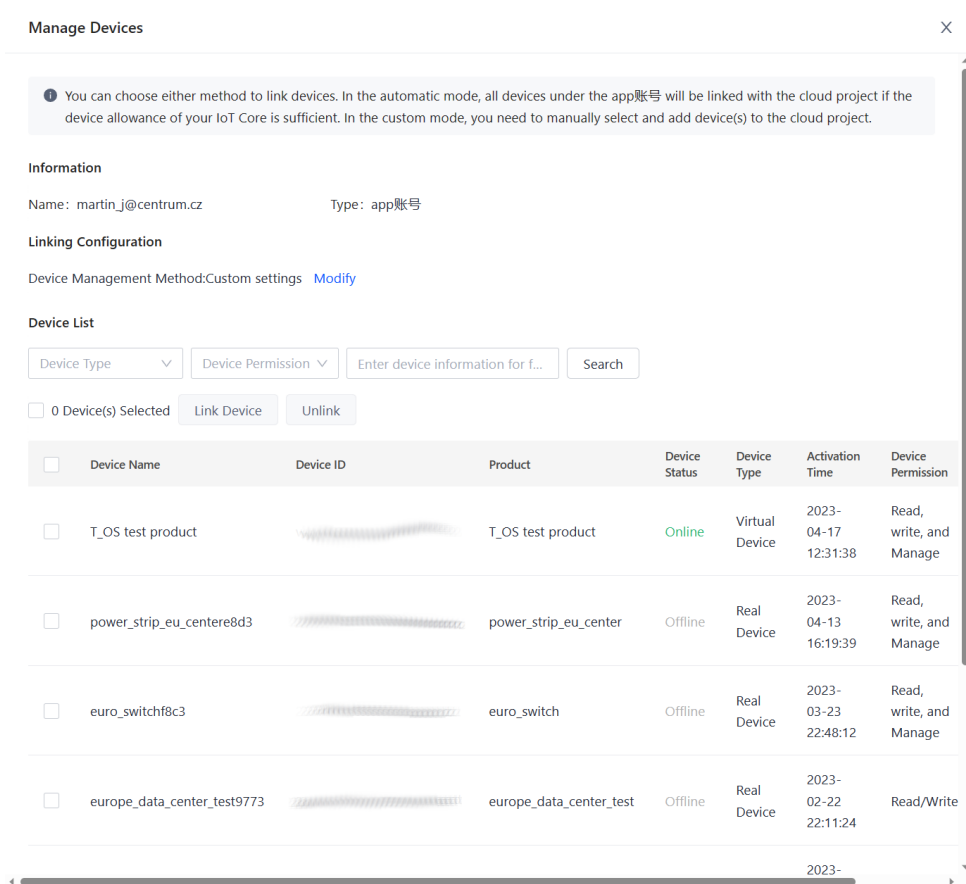

**Figure 8.5:** Linking devices from Tuya Smart Life account

## <span id="page-49-0"></span>**8.4 API explorer**

Tuya provides very useful useful tool for debugging API requests, which is called API explorer. API explorer can be accessed from the Cloud development menu. API explorer is used for making API requests from the web browser. To make an API call, select the API endpoint on the left [Fig. [8.6\]](#page-50-0). Fill out the parameters of the request and submit the request with the "Submit request" button. Request URL and response to the request can be viewed on the right. Documentation for each API endpoint can be viewed in the "View Docs" tab.

#### **.....................................** 8.4. API explorer

<span id="page-50-0"></span>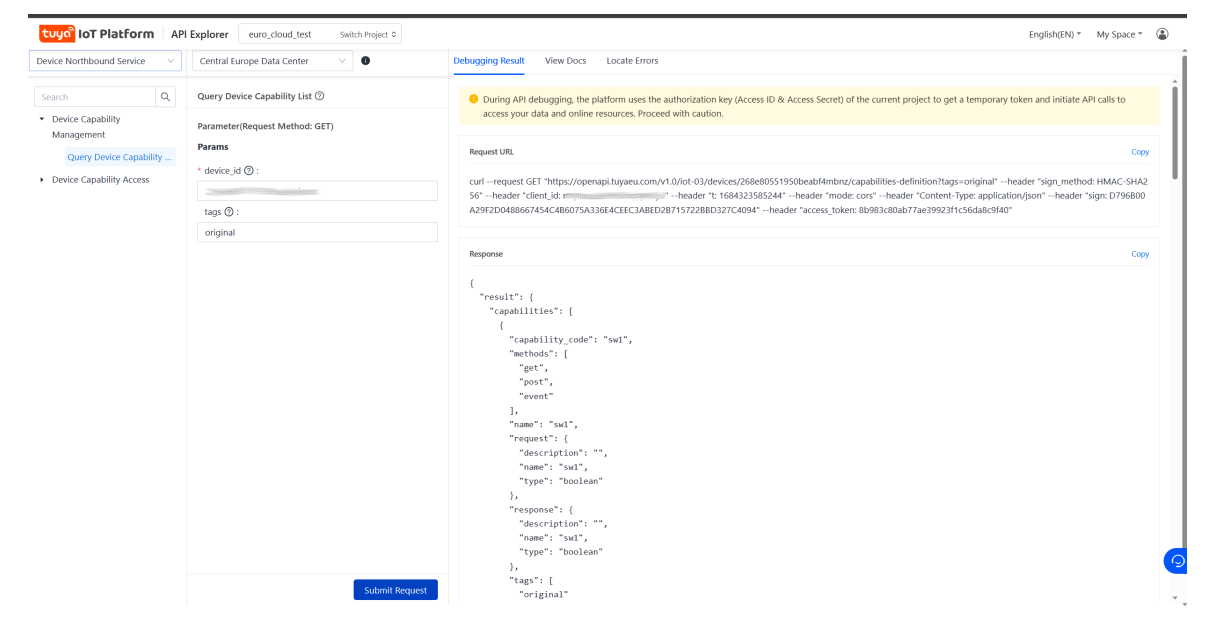

**Figure 8.6:** API explorer

## <span id="page-52-0"></span>**Chapter 9**

## **API request structure and authentication**

### <span id="page-52-1"></span>**9.1 Introduction**

There are a few ways to control devices connected to Tuya cloud. Tuya's own Smart Life mobile application can be used or the API of the Tuya cloud can be used. API Requests are HTTP requests sent to an Application Programming Interface (API) of the Tuya cloud in order to retrieve the state of a device or control a device connected to the Tuya cloud. In this chapter, I will describe how to form an API request to the Tuya cloud, how to get access token and how to create signature for the API requests.

### <span id="page-52-2"></span>**9.2 Request structure**

There are 4 HTTP request methods supported by the Tuya API: GET, PUT, POST and DELETE, although GET and POST method are used in most API requests to Tuya cloud. GET method is used to request data from the cloud, the query strings with additional information about the request are stored in the URL of the request. POST request is used to send data to the cloud, these data are stored in the body of the request.

Each API request consists of a target URL of API endpoint, a request header and POST requests also have a message body. Request header is used to pass aditional information to the server. Informations in header are stored as key:value pairs.

### <span id="page-52-3"></span>**9.3 Authentication method**

Each API request must be signed to verify its authenticity and data integrity. Signature is a string that is placed in the header of the API request and is created from a hash of concatenated string, which is made of ClientID, access token, current timestamp, request method (e.g. GET, POST), SHA-256 hash of a message body and the target URL of the API endpoint. The method used for creating the signature is HMAC-SHA256, the key used to hash the concatenated string is the Client secret string, which can be found in Cloud development menu, as described in [8.3.2.](#page-45-2)

#### 9. API request structure and authentication **. . . . . . . .**

ClientID is obtained from cloud development menu, as is described in [8.3.2](#page-45-2) and is specific to each cloud project. Access token is used to authorize each API request, it is a string granted by the Tuya cloud with an API call to the Token management API with the correct credentials used (ClientID and Client secret). Access token expires after 2 hours, after this time, it must be renewed with a new API request.

## <span id="page-54-0"></span>**Chapter 10**

**Web control interface**

### <span id="page-54-1"></span>**10.1 Introduction**

In this section, I will describe the implementation of web interface used for controlling the APC telnet power strip through Tuya cloud. The web interface is based on the Express backend web application framework, which is one of the most popular backend framework for Node.js. Node.js is a backend runtime environment, which executes JavaScript code outside of a web browser.

### <span id="page-54-2"></span>**10.2 Project structure**

In this section, I will describe the structure of files in the project directory of the web interface project.

server.js is the main file, in which the Express server is initialized and run. The Views directory contains views, which are rendered by ejs template engine. Routes directory contain code, that is executed in reaction to the front end code making request to an endpoint with specific URL. There are 2 files in the routes directory: tuya\_api.js, which is used for forming API requests to Tuya cloud, and login.js, which handles user login. Public directory contains static public files, such as index.html file for the login page, styles directory with .css style sheets and scripts directory with front end JavaScript scripts. Middleware directory contains middleware functions, such as cookieJwtAuth.js file, which is middleware function for verifying the validity of JWT tokens, which are used to ensure that only logged in users can access the website.

### <span id="page-54-3"></span>**10.3 Authentication mechanism**

To ensure that no unauthorized user could access the website and control devices through the website, authentication mechanism is implemented. Authentication process is shown on [Fig. [10.1\]](#page-55-0).

Firstly, user must log in at the login page with valid credentials (username and password). Login page is made from a simple HTML form. Server verifies, that the credentials are valid and creates a signed JSON web token (JWT), which is sent to the client browser. JWT has 3 parts: header, payload and signature. Header is in JSON format and identifies the type of algorithm used to generate the signature (usually HMAC or RSA signature). Payload is also in JSON format and can contain various information, such as username and expiration time. The signature is created using the cryptographic method specified in the header using the secret key stored on the server. Client browser stores the JWT locally and includes it with every request to the server. After receiving a request, the server verifies the JWT signature and pulls the username and other information from the payload of the JWT.

<span id="page-55-0"></span>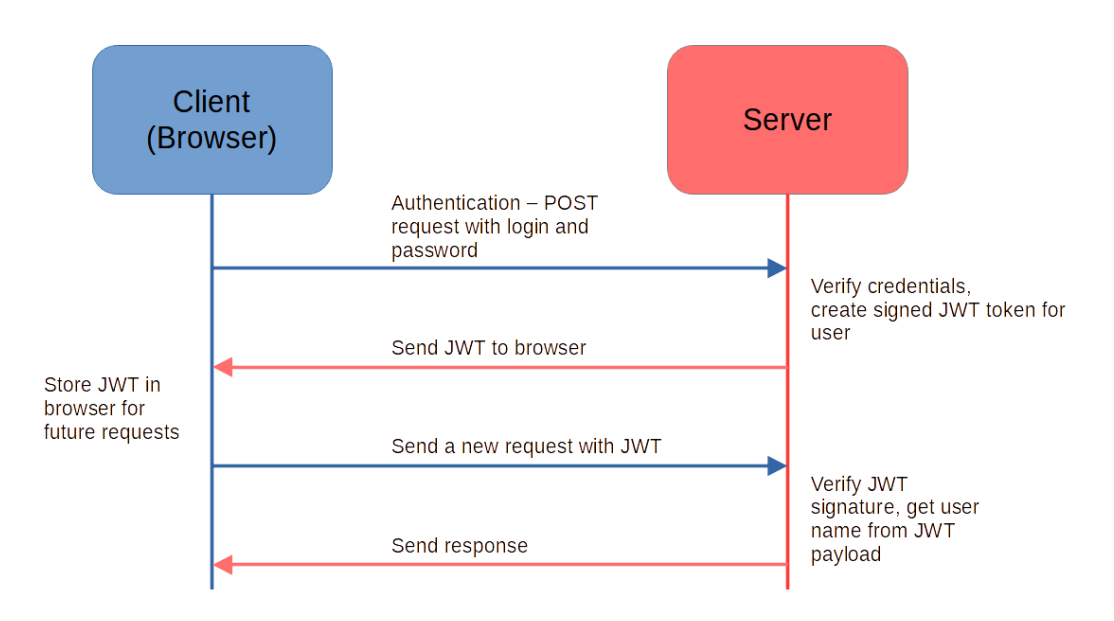

**Figure 10.1:** Authentication process with JWT tokens

Verification of JWT tokens is implemented in middleware function, which is shown in [10.1.](#page-55-1) Middleware is a piece of software, that runs between the time server receives the request and the time it sends the response. The function loads the JWT token from the cookie file, verifies the validity of the received JWT token on line [5.](#page-55-2) If the verification fails (typically when JWT token expires), cookie file, where the token is stored, is cleared and user is redirected to the login page.

```
1 const jwt = require ("isonwebtoken");
2 exports . cookieJwtAuth = (req, res, next) => {
3 const token = req. cookies . token ;
4 try {
5 const user = jwt. verify (token , " secret_key ") ;
6 req. user = user;
         next();
8 } catch (err) {
9 res. clearCookie ("token");
10 return res. redirect (\sqrt[n]{\ }; } };
```
**Listing 10.1:** JWT middleware function

**10.4.** Tuya API calls implementation

After inputting the correct credentials at the login page, JWT token is generated using the secret key stored at the server, expiration time of the token is set to 10 minutes, the token is saved in the cookie file in client's browser and user is redirected to the homepage, as shown in [10.2.](#page-56-3)

```
1 const token = jwt.sign (user, "secret_key", {expiresIn: "10m"});
2 res . cookie (" token ", token ) ;
3 return res . redirect ("/ home ") ;
```
**Listing 10.2:** Setting up the JWT token at the login page

### <span id="page-56-0"></span>**10.4 Tuya API calls implementation**

In this chapter I will describe how I implemented API calls to the Tuya cloud from the web control interface. I will also mention some issues I encountered along the way and how to solve them.

#### <span id="page-56-1"></span>**10.4.1 Cross-Origin Resource Sharing (CORS)**

API requests to the Tuya cloud must be done from the backend part of the web application. There are mainly 2 reasons for this: sharing an access key with front end part of the application is generally not considered a safe practice and CORS policy of the Tuya cloud blocks this.

Cross-Origin Resource Sharing (CORS) is an mechanism, that allows web browser scripts to access resources from different domain than the one the application is running on [\[24\]](#page-67-11). By default, web browsers use same-origin policy for security reasons, which means they don't allow web browser scripts to access resources from a different domain. When attempting cross-origin request, extra *Origin* HTTP header is added with domain name of the source website. The server sends Access-Control-Allow-Origin (ACAO) header in the response, which contains either list of permitted origin domains, wildcard symbol indicating, that all domains are permitted for cross-origin request, or error message if the server doesn't allow cross-origin request.

It is not possible to call Tuya's API from the front end part of the web application, because the CORS policy set at the Tuya's cloud allows crossorigin requests only from IoT developer platform (https://iot.tuya.com/), which allows the use of debugging tool (API explorer) during the development.

#### <span id="page-56-2"></span>**10.4.2 Tuya API calls implementation**

#### **Introduction**

The implementation of the API request will be described on the example of the *Execute Device Capability* API request, which is used to send a command to the device. This request uses POST method, which means that the request has a message body, as opposed to GET request, which is commonly used to get the access token and get the status of a device. API call is implemented into asynchronous function called *execute\_device\_capability*.

#### **API selection issue**

There are many API endpoints aviable on the Tuya cloud and sometimes it can be very confusing to select the correct one for the project. There are 2 APIs used for getting status and controlling devices: *IoT Core* API and *Device Northbound Service* API. I was trying to use the IoT Core API for my project, but it didn't work as expected. When getting the status of the device, the cloud returns response successfully, but the result field where the status of the device was always empty, as shown on listing [10.3.](#page-57-0) When trying to send command to a device, it would throw "Command or value not support" error. After communication with support of Tuya, I found out that IoT core API works only with TuyaOS based projects, which use TuyaOS operating system and proprietary network modules to handle communication.

```
1 {
2 "result": [],
3 " success ": true ,
4 "t": 1684328800785,
5 "tid": " aa0832eff4b311edb8e6f637b158923e "
6 }
```
**Listing 10.3:** Incorrect response from IoT Core API

When using TuyaLink based project (using MQTT gateway), Device Northbound Service API must be used to get the correct behavior. Correct response is shown on listing [10.4,](#page-57-1) it can be seen that cloud returns the status of the device as opposd to the response from IoT Core API, which returned empty result field. This information is hidden in different part of the documentation [\[1\]](#page-66-9) than the main Cloud development documentation, so ti can be quite confusing to select the correct API endpoint for the project.

```
1 {
2 \t" result":
\frac{3}{2} \frac{1}{2}4 " value ": false
5 }
6 \qquad \qquad ],
7 " success ": true ,
8 "t": 1684330553283,
9 "tid": " be99f6bef4b711edb8e6f637b158923e "
10 }
```
**Listing 10.4:** Correct response from Device Northbound Service API

#### **Input parameters**

This function takes 3 input parameters: access token, capability and value. Access token is obtained by separate API call to Token management API, which is implemented in the getToken function [\[6\]](#page-66-10). Capability is extracted from the model of a device, which is described in chapter [4](#page-16-0) and specifies the id of the command that is send to the device (e.g. change a property value, or perform an action). Value is the new value of the capability that is passed to the cloud in the message body. To control the power strip, id of the outlet

on the power strip is passed in the capability variable (sw1, sw2, ...) and True/False value is passed in the value parameter to turn on/off the power outlet.

#### **Creating a signature**

Message body is constructed and turned into JSON string on line [4.](#page-59-0) It is important to construct the message body properly, as failing to do so will result in confusing "Unknown error" in the response.

URL of the API endpoint is specified on the line [2,](#page-58-0) id of the device and capability name must be inserted into the URL path. Content of the message body is hashed using SHA-256 algorithm on line [5.](#page-59-1)

On the line [6](#page-59-2) is created a new string named stringToSign, which is created by concatenation of HTTP request method, hashed content of the message body and URL of the API endpoint, as instructed in the documentation [\[21\]](#page-67-12). New string called signatureBase, which will be used for generating the signature is created on the line [11.](#page-59-3) signatureBase is created by concatenation of ClientID, access token, current 13-digit timestamp, nonce and stringToSign string. Nonce is an unique number, that can be used only once during secured communication, it improves the security, but for API requests to Tuya is optional and can be left blank.

Signature is created on the line [13](#page-59-4) using the HMAC-SHA256 cryptographic method with previously mentioned string as the message body and Client secret as the key. How to find out ClientID and client secret is described in chapter [8.3.2.](#page-45-2) The hash is enconded in Base64 and capitalized, creating the final signature.

#### **Making a request**

3

The request is formed on line [16](#page-59-5) using the fetch function. Fetch is one of the most used functions in JavaScript for HTTP requests. It is necessary to include the ClientID, signature, signature method (HMAC-SHA256), current timestamp, access token in the header of the request. For requests using POST method, it is also necessary to set content-type in the header to application/json to indicate the format of the message body. For POST type request, it is also necessary to send the message body in the request.

#### **Handling expired access token**

The response is received on line [31,](#page-59-6) if the error code of the response is 1010, the token is expired, getToken() function is called to request a new token and the function for making the API request is run again.

```
1 async function execute_device_capability ( access_token ,
     capability, value) {
      2 const endpoint = new URL( ' https :// openapi . tuyaeu .com/v1 .0/
     iot -03/ devices /${ config . deviceID }/ capabilities /${ capability
     } ');
```

```
4 let body = JSON.stringify ({"value":value});
5 let content_SHA256 = createHash ('sha256'). update (body).
     digest ('hex');
6 const stringToSign = 'POST\n${content_SHA256}\n\n/v1.0/iot
     -03/ devices /${ config . deviceID }/ capabilities /${ capability } ';
7
8 const nonce = "";
9 const t = Date . now ();
10
11 const str = '${ config . client_id }${ access_token }${t}${ nonce }$
     { stringToSign } ';
12
13 var hash = CryptoJS. HmacSHA256 (str, config. client_secret);
14 var hashInBase64 = hash . toString () . toUpperCase () ;
15
16 const response = await fetch (endpoint, {
17 method: 'POST',
18 mode: 'cors',
19 headers: {
20 " client_id": config.client_id,
21 "sign": hashInBase64,
22 " sign_method ": "HMAC - SHA256 ",
23 "t": t,24 'content - type ': 'application / json ',
25 "access_token": access_token
26 },
27 body : body
28 });
29
30 const data = await response . json () ;
31 if ( data . code === 1010) {
32 access_token = await getToken ()
33 await execute_device_capability ( access_token )
34 }
35 }
```
<span id="page-59-6"></span>**Listing 10.5:** Implementation of API call

#### **GET requests**

Requests using GET method (used for getting access token, or state of the device) are formed very similarly, but there are a few key differences. Since GET requests don't have message body, the body is left as an empty string, which means that the SHA256 hash generated from it is always the same.

#### **Access token requests**

Requests for a new access token are generated the same way, but since a new access token is being requested, access token field is omitted from the request header and is omitted from the string used for creating a signature.

## <span id="page-60-0"></span>**10.5 User interface**

I

<span id="page-60-1"></span>User interface consists of 8 simple toggle switches to turn on/off the power outlets, as shown on [Fig. [10.2\]](#page-60-1).

## APC power outlet control panel

| Home               | <b>Outlet Control</b> | <b>Outlet Configuration</b> | About |
|--------------------|-----------------------|-----------------------------|-------|
| 1. Outlet $1 \Box$ |                       |                             |       |
| 2. Outlet $2 \Box$ |                       |                             |       |
| 3. Outlet $3 \Box$ |                       |                             |       |
| 4. Outlet $4\Box$  |                       |                             |       |
| 5. Outlet $5 \Box$ |                       |                             |       |
| 6. Outlet $6 \Box$ |                       |                             |       |
| 7. Outlet $7 \Box$ |                       |                             |       |
| 8. Outlet $8 \Box$ |                       |                             |       |

**Figure 10.2:** User interface of the web application

## <span id="page-62-0"></span>**Chapter 11**

## **Linking device to Tuya app**

### <span id="page-62-1"></span>**11.1 Introduction**

In this chapter, I will discuss a few possible ways to control devices connected to the Tuya cloud via smartphone applications.

The simplest way is to link a device with Tuya's official application, which is called Tuya Smart Life. This application is available both for Android and iOS systems. Devices are linked by scanning an QR code, which is unique to each device.

For developers, who want to create a custom application, Tuya provides IoT App SDK (software development kit) to aid in the development of the application [\[9\]](#page-66-11). SDK is a collection of software development tools in one installable package [\[25\]](#page-68-1).

Other way to implement an application for controlling Tuya devices would be to implement a new application from the ground up and use API calls to control and monitor devices.

### <span id="page-62-2"></span>**11.2 Linking devices to Tuya Smart Life application**

Tuya Smart Life application is the default mobile application used for interaction with smart devices connected to Tuya cloud.

User interface for each device is generated from the set of functions assigned to the device (function assignment described in chapter [6.2.1\)](#page-28-0). Custom user interface panels are unfortunately locked behind a subscription plan, but the default interface works just fine, although it looks quite plain.

The user interface of the consists of 8 toggle switches used to turn on/off each of the power outlet [Fig. [11.1\]](#page-63-0)

<span id="page-63-0"></span>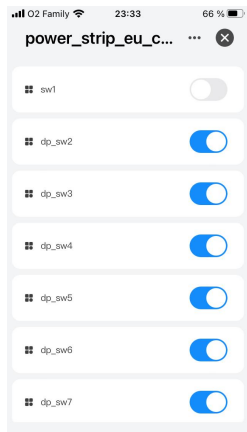

**Figure 11.1:** Control interface of the APC power strip in Tuya Smart Life app

To link a device with Tuya Smart Life application, go to the Device management tab of the Product development menu, as is described in chapter [6.2.3.](#page-32-0) Choose a device from the list of devices and click on the blue "QR code binding text" on the right side of the screen, next to the selected device to be linked, the QR code will show up.

<span id="page-63-1"></span>To add the device to the Tuya Smart Life application, scan the QR code with the Smart Life application on the phone, as is shown on [Fig. [11.2\]](#page-63-1).

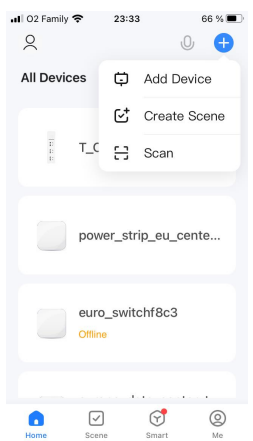

**Figure 11.2:** Linking a device to the Tuya Smart Life application

# <span id="page-64-0"></span>**Chapter 12 Conclusion**

The aim of this thesis was to propose and implement a solution for integration of devices with non-standard interfaces into the Tuya IoT cloud platform.

The first part of the assignment was to provide detailed description of the implementation of a generic device connected to Tuya cloud platform with instructions both on the device side and on the Tuya cloud side.

MQTT client for Tuya IoT cloud platform was implemented using the Paho MQTT library into Python module. This module can be very easily incorporated into any Python code, making for very easy implementation of Tuya cloud connectivity into any device, that can run Python code and supports TCP/IP stack. Detailed description of the implementation of a generic device connected to the Tuya cloud platform was provided in chapter [5.](#page-18-0)

Detailed instructions on how to set up a new device on the Tuya cloud platform were provided in chapter [6.](#page-24-0)

The second part of the assignment was to implement IoT Tuya gateway for remote control of APC 230V power outlets with Telnet interface. IoT gateway was implemented on the Raspberry Pi hardware, which was used to connect the power outlets to the Tuya cloud platform. The implementation was described in chapter [7.](#page-40-0)

Third part of the assignment was to implement a web interface to allow remote switching of the APC 230V power outlets. Control interface for remote switching of APC 230V power outlets with Telnet interface was implemented into a web application in chapter [10.](#page-54-0)

The fourth part of the assignment was to use smartphone application to allow switching of the above outlets. For remote switching of power outlets from a smartphone application, Tuya Smart Life application was used. How to link a device defined on the Tuya cloud platform with the Tuya Smart Life application is described in chapter [11.](#page-62-0)

All goals set in the assignment were accompolished.

## <span id="page-66-0"></span>**Bibliography**

- <span id="page-66-9"></span>[1] *Application Development (TuyaLink)*. url: [https://developer.tuya.](https://developer.tuya.com/en/docs/iot/application-dev?id=Kbf53a58zz6t1) [com/en/docs/iot/application-dev?id=Kbf53a58zz6t1](https://developer.tuya.com/en/docs/iot/application-dev?id=Kbf53a58zz6t1) (visited on 05/17/2023).
- <span id="page-66-1"></span>[2] Wesley Chai, Kate Brush, and Stephen J. Bigelow. *What is PaaS? Platform as a service definition and quide*. URL: [https://www.techtarget.](https://www.techtarget.com/searchcloudcomputing/definition/Platform-as-a-Service-PaaS) [com/searchcloudcomputing/definition/Platform-as-a-Service-](https://www.techtarget.com/searchcloudcomputing/definition/Platform-as-a-Service-PaaS)[PaaS](https://www.techtarget.com/searchcloudcomputing/definition/Platform-as-a-Service-PaaS) (visited on 12/09/2022).
- <span id="page-66-8"></span>[3] *Cloud Services API Reference*. URL: [https://developer.tuya.com/](https://developer.tuya.com/en/docs/cloud) [en/docs/cloud](https://developer.tuya.com/en/docs/cloud) (visited on 05/03/2023).
- <span id="page-66-7"></span>[4] *Data parsing.* URL: [https://developer.tuya.com/en/docs/iot/](https://developer.tuya.com/en/docs/iot/Data-Parsing?id=Kb4qgsj9g1duj%5C#title-1-Data%5C%20parsing) [Data-Parsing?id=Kb4qgsj9g1duj%5C#title-1-Data%5C%20parsing](https://developer.tuya.com/en/docs/iot/Data-Parsing?id=Kb4qgsj9g1duj%5C#title-1-Data%5C%20parsing) (visited on 02/15/2023).
- <span id="page-66-5"></span>[5] *Directly-connected device authentication*. URL: [https://developer.](https://developer.tuya.com/en/docs/iot/MQTT-protocol?id=Kb65nphxrj8f1%5C#title-10-Directly-connected%5C%20device%5C%20authentication) [tuya.com/en/docs/iot/MQTT- protocol?id=Kb65nphxrj8f1%5C#](https://developer.tuya.com/en/docs/iot/MQTT-protocol?id=Kb65nphxrj8f1%5C#title-10-Directly-connected%5C%20device%5C%20authentication) [title-10-Directly-connected%5C%20device%5C%20authentication](https://developer.tuya.com/en/docs/iot/MQTT-protocol?id=Kb65nphxrj8f1%5C#title-10-Directly-connected%5C%20device%5C%20authentication) (visited on 12/09/2022).
- <span id="page-66-10"></span>[6] *Get a Token*. url: [https://developer.tuya.com/en/docs/cloud/](https://developer.tuya.com/en/docs/cloud/6c1636a9bd?id=Ka7kjumkoa53v) [6c1636a9bd?id=Ka7kjumkoa53v](https://developer.tuya.com/en/docs/cloud/6c1636a9bd?id=Ka7kjumkoa53v) (visited on 05/16/2023).
- <span id="page-66-6"></span>[7] *Glossary - Cloud development*. URL: [https://developer.tuya.com/](https://developer.tuya.com/en/docs/iot/terms?id=K914joq6tegj4) [en/docs/iot/terms?id=K914joq6tegj4](https://developer.tuya.com/en/docs/iot/terms?id=K914joq6tegj4) (visited on 02/14/2023).
- <span id="page-66-4"></span>[8] *Introducing JSON*. URL: <https://www.json.org/json-en.html>.
- <span id="page-66-11"></span>[9] *IoT App SDK*. URL: [https://developer.tuya.com/en/docs/iot/](https://developer.tuya.com/en/docs/iot/app-sdk-instruction?id=K9kjstc7t376p) [app-sdk-instruction?id=K9kjstc7t376p](https://developer.tuya.com/en/docs/iot/app-sdk-instruction?id=K9kjstc7t376p) (visited on 05/21/2023).
- <span id="page-66-3"></span>[10] Martin Malý. "Protokol MQTT: komunikační standard pro IoT". In: (). url: [https://www.root.cz/clanky/protokol-mqtt-komunikacni](https://www.root.cz/clanky/protokol-mqtt-komunikacni-standard-pro-iot/)[standard-pro-iot/](https://www.root.cz/clanky/protokol-mqtt-komunikacni-standard-pro-iot/) (visited on 12/06/2022).
- <span id="page-66-2"></span>[11] *MQTT Version 3.1.1 OASIS Standard*. URL: [http://docs.oasis](http://docs.oasis-open.org/mqtt/mqtt/v3.1.1/os/mqtt-v3.1.1-os.html)[open.org/mqtt/mqtt/v3.1.1/os/mqtt-v3.1.1-os.html](http://docs.oasis-open.org/mqtt/mqtt/v3.1.1/os/mqtt-v3.1.1-os.html) (visited on 12/07/2022).

12. Conclusion **.....................................**

- <span id="page-67-0"></span>[12] *MQTT Version 3.1.1 OASIS Standard - 2.1 Structure of an MQTT Control Packet*. url: [http://docs.oasis- open.org/mqtt/mqtt/](http://docs.oasis-open.org/mqtt/mqtt/v3.1.1/os/mqtt-v3.1.1-os.html#_Toc398718019) [v3 . 1 . 1 / os / mqtt - v3 . 1 . 1 - os . html # \\_Toc398718019](http://docs.oasis-open.org/mqtt/mqtt/v3.1.1/os/mqtt-v3.1.1-os.html#_Toc398718019) (visited on 12/07/2022).
- <span id="page-67-1"></span>[13] *MQTT Version 3.1.1 OASIS Standard - 3.1 CONNECT – Client requests a connection to a Server*. URL: [http://docs.oasis-open.org/](http://docs.oasis-open.org/mqtt/mqtt/v3.1.1/os/mqtt-v3.1.1-os.html#_Toc398718028) [mqtt / mqtt / v3 . 1 . 1 / os / mqtt - v3 . 1 . 1 - os . html # \\_Toc398718028](http://docs.oasis-open.org/mqtt/mqtt/v3.1.1/os/mqtt-v3.1.1-os.html#_Toc398718028) (visited on 12/07/2022).
- <span id="page-67-2"></span>[14] *MQTT Version 3.1.1 OASIS Standard - 3.2 CONNACK – Acknowledge connection request*. url: [http://docs.oasis-open.org/mqtt/mqtt/](http://docs.oasis-open.org/mqtt/mqtt/v3.1.1/os/mqtt-v3.1.1-os.html#_Toc398718033) [v3 . 1 . 1 / os / mqtt - v3 . 1 . 1 - os . html # \\_Toc398718033](http://docs.oasis-open.org/mqtt/mqtt/v3.1.1/os/mqtt-v3.1.1-os.html#_Toc398718033) (visited on 12/07/2022).
- <span id="page-67-3"></span>[15] *MQTT Version 3.1.1 OASIS Standard - 3.3 PUBLISH – Publish message*. url: [http://docs.oasis-open.org/mqtt/mqtt/v3.1.1/os/](http://docs.oasis-open.org/mqtt/mqtt/v3.1.1/os/mqtt-v3.1.1-os.html#_Toc398718037) [mqtt-v3.1.1-os.html#\\_Toc398718037](http://docs.oasis-open.org/mqtt/mqtt/v3.1.1/os/mqtt-v3.1.1-os.html#_Toc398718037) (visited on 12/07/2022).
- <span id="page-67-4"></span>[16] *MQTT Version 3.1.1 OASIS Standard - 4.3 Quality of Service levels* and protocol flows. URL: [http://docs.oasis-open.org/mqtt/mqtt/](http://docs.oasis-open.org/mqtt/mqtt/v3.1.1/os/mqtt-v3.1.1-os.html#_Toc398718099) [v3 . 1 . 1 / os / mqtt - v3 . 1 . 1 - os . html # \\_Toc398718099](http://docs.oasis-open.org/mqtt/mqtt/v3.1.1/os/mqtt-v3.1.1-os.html#_Toc398718099) (visited on 12/07/2022).
- <span id="page-67-6"></span>[17] *Paho Python MQTT Client-Understanding The Loop.* URL: [http://www.](http://www.steves-internet-guide.com/loop-python-mqtt-client/) [steves-internet-guide.com/loop-python-mqtt-client/](http://www.steves-internet-guide.com/loop-python-mqtt-client/) (visited on  $05/19/2023$ ).
- <span id="page-67-10"></span>[18] *Remote configuration*. url: [https://developer.tuya.com/en/docs/](https://developer.tuya.com/en/docs/iot/remote_config?id=Kbrxvzug63axu) [iot/remote\\_config?id=Kbrxvzug63axu](https://developer.tuya.com/en/docs/iot/remote_config?id=Kbrxvzug63axu) (visited on 02/14/2023).
- <span id="page-67-9"></span>[19] *Scene Linkage*. URL: https://developer.tuya.com/en/docs/ [iot/Scenario- connection- settings?id=Kbr989qepvih9](https://developer.tuya.com/en/docs/iot/Scenario-connection-settings?id=Kbr989qepvih9) (visited on  $02/14/2023$ ).
- <span id="page-67-5"></span>[20] *Secure connection*. url: [https://developer.tuya.com/en/docs/](https://developer.tuya.com/en/docs/iot/MQTT-protocol?id=Kb65nphxrj8f1%5C#title-13-Secure%5C%20connection) [iot/MQTT-protocol?id=Kb65nphxrj8f1%5C#title-13-Secure%5C%](https://developer.tuya.com/en/docs/iot/MQTT-protocol?id=Kb65nphxrj8f1%5C#title-13-Secure%5C%20connection) [20connection](https://developer.tuya.com/en/docs/iot/MQTT-protocol?id=Kb65nphxrj8f1%5C#title-13-Secure%5C%20connection) (visited on 12/09/2022).
- <span id="page-67-12"></span>[21] *Sign Requests*. url: [https://developer.tuya.com/en/docs/iot/](https://developer.tuya.com/en/docs/iot/new-singnature?id=Kbw0q34cs2e5g) [new-singnature?id=Kbw0q34cs2e5g](https://developer.tuya.com/en/docs/iot/new-singnature?id=Kbw0q34cs2e5g) (visited on 05/16/2023).
- <span id="page-67-7"></span>[22] *TuyaOS development*. URL: [https://developer.tuya.com/en/docs/](https://developer.tuya.com/en/docs/iot/embedded-software-development?id=Ka5nw43r0lsmp) [iot/embedded-software-development?id=Ka5nw43r0lsmp](https://developer.tuya.com/en/docs/iot/embedded-software-development?id=Ka5nw43r0lsmp) (visited on  $12/09/2022$ ).
- <span id="page-67-8"></span>[23] *What is Tuya IoT Edge Gateway?* URL: [https://developer.tuya.](https://developer.tuya.com/en/docs/iot/overview?id=Kag6f93nyhhcq) [com/en/docs/iot/overview?id=Kag6f93nyhhcq](https://developer.tuya.com/en/docs/iot/overview?id=Kag6f93nyhhcq) (visited on 02/02/2023).
- <span id="page-67-11"></span>[24] Wikipedia contributors. *Cross-origin resource sharing — Wikipedia, The Free Encyclopedia*. [Online; accessed 16-May-2023]. 2023. URL: [https://en.wikipedia.org/w/index.php?title=Cross-origin\\_](https://en.wikipedia.org/w/index.php?title=Cross-origin_resource_sharing&oldid=1138566357) [resource\\_sharing&oldid=1138566357](https://en.wikipedia.org/w/index.php?title=Cross-origin_resource_sharing&oldid=1138566357).

**.....** 12. Conclusion

- <span id="page-68-1"></span>[25] Wikipedia contributors. *Software development kit — Wikipedia, The Free Encyclopedia*. [Online; accessed 21-May-2023]. 2023. URL: [https:](https://en.wikipedia.org/w/index.php?title=Software_development_kit&oldid=1148272226) [//en.wikipedia.org/w/index.php?title=Software\\_development\\_](https://en.wikipedia.org/w/index.php?title=Software_development_kit&oldid=1148272226) [kit&oldid=1148272226](https://en.wikipedia.org/w/index.php?title=Software_development_kit&oldid=1148272226).
- <span id="page-68-0"></span>[26] Wikipedia contributors. *Telnet — Wikipedia, The Free Encyclopedia*. [Online; accessed 17-May-2023]. 2023. url: [https://en.wikipedia.](https://en.wikipedia.org/w/index.php?title=Telnet&oldid=1154644574) [org/w/index.php?title=Telnet&oldid=1154644574](https://en.wikipedia.org/w/index.php?title=Telnet&oldid=1154644574).